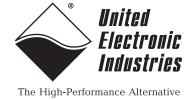

# DNA-PPCx-1G & UEINet PowerDNA® Gigabit Ethernet I/O Cube User Manual

October 2018 PN Man-DNA-PPCx-1G Information furnished in this manual is believed to be accurate and reliable. However, no responsibility is assumed for its use, or for any infringement of patents or other rights of third parties that may result from its use.

All product names listed are trademarks or trade names of their respective companies.

See the UEI website for complete terms and conditions of sale:

http://www.ueidaq.com/cms/terms-and-conditions/

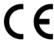

### **Contacting United Electronic Industries**

### **Mailing Address:**

27 Renmar Avenue Walpole, MA 02081 U.S.A.

For a list of our distributors and partners in the US and around the world, please contact a member of our support team:

### Support:

Telephone: (508) 921-4600 Fax: (508) 668-2350

Also see the FAQs and online "Live Help" feature on our web site.

### **Internet Support:**

Support: <a href="mailto:support@ueidaq.com">support@ueidaq.com</a>
Website: <a href="mailto:support@ueidaq.com">www.ueidaq.com</a>
FTP site: <a href="mailto:ftp://ftp.ueidaq.com">ftp://ftp.ueidaq.com</a>

### **Product Disclaimer:**

#### **WARNING!**

### DO NOT USE PRODUCTS SOLD BY UNITED ELECTRONIC INDUSTRIES, INC. AS CRITICAL COMPONENTS IN LIFE SUPPORT DEVICES OR SYSTEMS.

Products sold by United Electronic Industries, Inc. are not authorized for use as critical components in life support devices or systems. A critical component is any component of a life support device or system whose failure to perform can be reasonably expected to cause the failure of the life support device or system, or to affect its safety or effectiveness. Any attempt to purchase any United Electronic Industries, Inc. product for that purpose is null and void and United Electronic Industries Inc. accepts no liability whatsoever in contract, tort, or otherwise whether or not resulting from our or our employees' negligence or failure to detect an improper purchase.

Specifications in this document are subject to change without notice. Check with UEI for current status.

### **Table of Contents**

| Chapter                        | 1 Introduction                                                                                                    |
|--------------------------------|----------------------------------------------------------------------------------------------------|
| 1.1                            | Organization of This Manual                                                                                                    |
| 1.2                            | Manual Conventions                                                                                                    |
| 1.3                            | Product Versions.                                                                                                    |
| Chapter                        | 2 The PowerDNA DNA-PPCx-1G Cube System Description                                                                                                 |
| 2.1                            | PowerDNA Gigabit Ethernet Cube Overview                                                                                                    |
| 2.2                            | Specifications                                                                                                    |
| 2.3                            | Key Features                                                                                                    |
| 2.4<br>2.4.1                   | PowerDNA DNA-PPCx-1G Cube Enclosure                                                                                                    |
| 2.5                            | Front Panel Ports, Connections & LEDs                                                                                                    |
| 2.6<br>2.6.1<br>2.6.2          | PowerDNA CPU/POWER Core Module                                                                                                    |
| 2.7                            | PowerDNA I/O Boards                                                                                                    |
| Chapter                        | 3 Installation and Configuration 1                                                                                                    |
| 3.1<br>3.1.1<br>3.1.2          | Initial Installation Guide       1         Inspect Package       1         Install Software       1                                                |
| 3.2                            | Initial Boot-up                                                                                                    |
| 3.3<br>3.3.1<br>3.3.2<br>3.3.3 | IP Address Overview & Update Procedures                                                                                                    |
| 3.4<br>3.4.1                   | Network Configuration                                                                                                    |
| 3.5<br>3.5.1<br>3.5.2          | Troubleshooting       2         Troubleshooting System Communication       2         Troubleshooting Communication after Reset       3             |
| 3.6<br>3.6.1<br>3.6.2<br>3.6.3 | Updating Firmware3Determining Currently Installed Firmware Version3Updating Firmware via PowerDNA Explorer3Updating Firmware via Serial Interface3 |
| 3.7<br>3.7.1<br>3.7.2<br>3.7.3 | Mounting and Field Connections3Physical Dimensions3Pinout Diagrams3Network Wiring3                                                                 |
| 3.8                            | Wiring I/O Boards                                                                                                    |
| 3.9                            | Repairing / Upgrading a Cube System                                                                                                    |
| 3.10<br>3.10.1                 | Configuring a NIC Port for Diagnostic Mode                                                                                                    |

| 3.10.2<br>3.10.3                                                                                         | Reading Configuration and Status in Diagnostic Mode                                                                                                    |                                              |
|----------------------------------------------------------------------------------------------------|----------------------------------------------------------------------------------------------------|----------------------------------------------|
| 3.11<br>3.11.1<br>3.11.2                                                                                 | Disabling Writes to Flash/EEPROM (NVRAM)                                                                                                    | 46                                           |
| Chapter                                                                                                  | 4 PowerDNA Explorer                                                                                                    | 48                                           |
| 4.1                                                                                                    | Getting Started with PowerDNA Explorer                                                                                                    | 48                                           |
| 4.2                                                                                                    | Connecting PowerDNA Explorer to Your System                                                                                                    | 49                                           |
| 4.3<br>4.3.1<br>4.3.2<br>4.3.3<br>4.3.4                                                                  | Overview of the Main Window  Menu Bar  Toolbar  Device Tree  Settings Panel                                                                                                    | 51<br>56<br>57                               |
| 4.4                                                                                                    | Example of Digital Input/Output Board Settings                                                                                                    | 31                                           |
| 4.5                                                                                                    | Example of Analog Output Board Settings                                                                                                    | 64                                           |
| 4.6                                                                                                    | Example of Analog Input Board Settings                                                                                                    | 65                                           |
| 4.7                                                                                                    | Example of Counter/Timer Board Settings                                                                                                    | 66                                           |
| Chapter                                                                                                  | 5 Programming CPU Board-specific Parameters                                                                                                    | 69                                           |
| 5.1                                                                                                    | Overview                                                                                                    | 69                                           |
| 5.2                                                                                                    | Memory Maps                                                                                                    | 69                                           |
| 5.3                                                                                                    | Startup Sequence                                                                                                    | 71                                           |
| 5.4<br>5.4.1<br>5.4.2<br>5.4.3<br>5.4.4<br>5.4.5<br>5.4.6<br>5.4.7<br>5.4.8<br>5.4.9<br>5.4.10<br>5.4.11 | Setting and Reading CPU Core Parameters via Serial Port Help Command Show System Parameters Command Set and Store Commands Set and Store Example Reset Command Password Command Display I/O Board Table Command Display Power Diagnostics Command Memory Test/Memory Clear Command Monitor CPU and Pbuf Usage Command Clock and Watchdog Access Command | 72<br>73<br>74<br>75<br>76<br>77<br>79<br>79 |
| Append                                                                                                   | ix A 8                                                                                                    | 81                                           |
| Network                                                                                                  | Interface Card Configuration                                                                                                    |                                              |
| A.1 (                                                                                                    | Configuring an Ethernet Card on Windows 7                                                                                                    | 31                                           |
| Append                                                                                                   | ix B {                                                                                                    | 85                                           |
| Field Re                                                                                                 | placement of Fuses on DNA Boards                                                                                                    |                                              |
| Index                                                                                                    |                                                                                                    | 87                                           |

### **List of Figures**

| Chapte       | r 1 Introduction                                                            | 1    |
|--------------|-----------------------------------------------------------------------------|------|
| Chapte       | r 2 The PowerDNA DNA-PPCx-1G Cube System Description                        | 4    |
| 2-1          | UEI PowerDNA DNA-PPC9-1G & UEINet Systems                                   |      |
| 2-2          | Technical Specifications                                                    |      |
| 2-3          | Product Features                                                            | 7    |
| 2-4          | Air Flow through PowerDNA Cube                                              | 8    |
| 2-5          | PowerDNA 1G Cube Front Panel Arrangement                                    | 9    |
| 2-6          | DNA-PPCx-1G Front Panel LEDs                                                |      |
| 2-7          | Functional Block Diagram of DNA-PPCx-1G Core Module (2 Boards)              | 11   |
| Chapte       | r 3 Installation and Configuration                                          | . 16 |
| 3-1          | Typical MTTTY Screen after DNA-PPCx-1G Boot-up                              |      |
| 3-2          | Using PowerDNA Explorer to Change IP Address                                |      |
| 3-3          | Single DNA-PPCx-1G Direct-Connected to Host without LAN Switch              |      |
| 3-4          | Single Network for Operation and Diagnostics Using Cubes and One LAN Switch |      |
| 3-5          | Separate Networks for Operation and Diagnostics:                            |      |
| Two Cu       | bes & Two Switches25                                                        |      |
| 3-6          | Typical Configuration for a Single DNA-PPCx-1G with a LAN Switch            | 28   |
| 3-7          | Show Interfaces                                                             | 30   |
| 3-8          | Show Interface Parameters                                                   |      |
| 3-9          | Displaying the Version of Your Firmware                                     |      |
| 3-10         | Update Firmware Menu Item                                                   |      |
| 3-11         | Password Dialog Box                                                         |      |
| 3-12         | Firmware Update Progress Dialog Box                                         |      |
| 3-13         | Firmware Update via Serial Port                                             |      |
| 3-14         | DNA-PPCx-1G Pinout Diagrams                                                 |      |
| 3-15         | Example of System Configuration                                             |      |
| 3-16         | NVRAM Protection Jumper                                                     | 47   |
| Chapte       | r 4 PowerDNA Explorer                                                       | . 48 |
| 4-1          | PowerDNA Explorer                                                           |      |
| 4-2          | Address Ranges to be Scanned                                                | 49   |
| 4-3          | Typical Screen for Analog Input Board                                       | 50   |
| 4-4          | PowerDNA Explorer Main Window                                               |      |
| 4-5          | PowerDNA Explorer Timeout Preferences                                       |      |
| 4-6          | Address Ranges Dialog Box                                                   |      |
| 4-7          | Edit Address Ranges Dialog Box                                              |      |
| 4-8          | After a Network >> Scan Network                                             |      |
| 4-9          | Password Dialog Box for "Store Config" and "Store All Configs"              |      |
| 4-10         | Password Dialog Box for "Update Firmware"                                   |      |
| 4-11         | Example of a Hardware Report                                                |      |
| 4-12         | Example of a Wiring Diagram Display                                         |      |
| 4-13         | PowerDNA Explorer Toolbar Buttons (Config Level)                            |      |
| 4-14         | PowerDNA Explorer Toolbar Buttons (Board Level)                             |      |
| 4-15<br>4-16 | Example of IOM Settings Panel                                               |      |
| 4-16         | Example of I/O Davise Settings                                              |      |
| 4-17         | Example of I/O Device Settings                                              |      |
| 4-18<br>4-10 | Screen from Network >> Read Input Data                                      |      |
| 4-19<br>4-20 | Example of DIO-403 Inputs                                                   |      |
| 4-20         | Example of DIO-403 Outputs                                                  |      |
| 4-21         | Example of DIO-403 Configuration                                            | 03   |

| 4-22  | Example AO-308 Board                            | 64 |
|-------|-------------------------------------------------|----|
| 4-23  | Example Al-207 Board                            | 65 |
| 4-24  | Example CT-601 Board                            | 66 |
| 4-25  | Example Quadrature Controls                     |    |
| 4-26  | Example Bin Counter Controls                    | 67 |
| 4-27  | Example Pulse Width Modulation (PWM) Controls   | 67 |
| 4-28  | Example Pulse Period Controls                   | 67 |
| 4-29  | Example Frequency Controls                      | 67 |
| 4-30  | Example of Started Counter                      | 68 |
| Chapt | ter 5 Programming CPU Board-specific Parameters | 69 |
| Apper | ndix A                                          | 81 |
| Apper | ndix B                                          | 85 |
| B-1   | Location of Fuse for Fuse-Equipped Base Boards  | 85 |
| B-2   | Location of Fuses for DNA-POWER-1GB Board       |    |
| Index |                                                 | 87 |

### **List of Tables**

| Chapte | r 1 Introduction                                        | 1  |
|--------|---------------------------------------------------------|----|
| 1-1    | Summary of DNA-PPCx-1G / UEINet CPU Versions            | 3  |
| Chapte | r 2 The PowerDNA DNA-PPCx-1G Cube System Description    | 4  |
| 2-1    | PowerDNA 1G Cube Front Panel Descriptions               | 9  |
| 2-2    | System Status LED Descriptions                          |    |
| 2-3    | Components in PowerDNA Core Module (DNA-PPC-1GB Series) |    |
| 2-4    | DC Power Thresholds for DNA-PPCx-1G Cubes               | 14 |
| Chapte | r 3 Installation and Configuration                      | 16 |
| 3-1    | DNA-PPCx-1G Cube Dimensions                             |    |
| 3-2    | Port States                                             |    |
| 3-3    | Example Functions and Associated Boards                 | 44 |
| Chapte | r 4 PowerDNA Explorer                                   | 48 |
| 4-1    | Fields and Descriptions for IOM Settings Panel          |    |
| Chapte | r 5 Programming CPU Board-specific Parameters           | 69 |
| 5-1    | Memory Map for DNA-PPCx-1G CPU (-00/-01 CPU)            |    |
| 5-2    | Memory Map for DNA-PPCx-1G-02 CPU (-02 CPU)             | 70 |
| 5-3    | Memory Map for DNA-PPCx-1G-03 CPU (-03 CPU)             | 70 |
| 5-4    | Set Parameters                                          | 74 |
| Append | A xib                                                   | 81 |
| Append | dix B                                                   | 85 |
| B-1    | DNA/DNR Replacement Fuses                               |    |
| Index  |                                                         | 87 |

### **Chapter 1** Introduction

This document describes the features, performance specifications, and operating functions of the PowerDNA® DNA-PPCx-1G Gigabit Ethernet Cube data acquisition systems:

- UEINet<sup>™</sup> (single I/O board system)
- DNA-PPC5-1G (up to 3 I/O board system)
- DNA-PPC8-1G (up to 6 I/O board system)
- DNA-PPC9-1G (up to 7 I/O board system)

All systems are designed for use with a Gigabit Ethernet 1000Base-T communication network.

This chapter provides the following information:

- · Organization of This Manual (Section 1.1)
- Manual Conventions (Section 1.2)
- Product Versions (Section 1.3)

## 1.1 Organization of This Manual

This DNA-PPCx-1G User Manual is organized as follows:

- Chapter 1 Introduction
  - This chapter describes the organization of the document and the conventions used throughout the manual.
- Chapter 2 PowerDNA 1G Cube System Description
   This chapter provides an overview of our 1G Cube systems
   (DNA-PPCx-1G / UEINet), component modules, features, accessories, and a list of all items you need for initial operation.
- Chapter 3 Installation and Configuration
   This chapter summarizes the recommended procedures for installing, configuring, starting up, and troubleshooting a PPCx-1G system.
- Chapter 4 PowerDNA Explorer for the PPCx-1G
   This chapter provides an introduction to the menus and screens of UEI's GUI-based communication application, PowerDNA Explorer.
- Chapter 5 Programming CPU Board-specific Parameters
   This chapter describes tools and facilities used for reading and writing CPU board parameters.
- Appendix A Configuring Additional Ethernet Cards
   This appendix describes procedures for installing and configuring Ethernet cards for use with Windows operating systems.
- Appendix B Field Replacement of Fuses
- Index
  - This is an alphabetical listing of topics covered in the manual, identified by page number.

## 1.2 Manual Conventions

To help you get the most out of this manual and our products, please note that we use the following conventions:

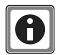

Tips are designed to highlight quick ways to get the job done, or reveal good ideas you might not discover on your own.

**NOTE:** Notes alert you to important information.

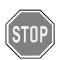

**CAUTION!** advises you of precautions to take to avoid injury, data loss, and damage to your boards or a system crash.

Text formatted in **bold** typeface generally represents text that should be entered verbatim. For instance, it can represent a filenames, as in the following example: "You can instruct users how to run setup using **setup.exe** executable."

Bold typeface will also represent button names, as in "Click Scan Network."

Text formatted in fixed typeface generally represents commands, source code, or other text that should be entered verbatim into the source code, initialization, or other file or at a command prompt.

### Before you begin:

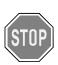

Before plugging any I/O connector into the Cube or Board, be sure to remove power from all field wiring. Failure to do so may cause severe damage to the equipment.

### Usage of Terms

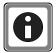

Throughout this manual, the term "Cube" and/or "DNA-PPCx-1G" refers to all PowerDNA Gigabit Ethernet Cube products:

- UEINet (-00/-01), DNA-PPC5-1G, DNA-PPC8-1G, DNA-PPC9-1G
- UEINet-02, DNA-PPC5-1G-02, DNA-PPC8-1G-02, DNA-PPC9-1G-02
- UEINet-03, DNA-PPC5-1G-03, DNA-PPC8-1G-03, DNA-PPC9-1G-03

Differences between product versions are noted on the following page.

Note that the -02 Cube version is a fully compatible upgrade of the -00/-01 Cube version.

## 1.3 Product Versions

This user manual provides documentation for the following product versions of the PowerDNA Gigabit Ethernet Cube:

- Cube with 1 I/O board: UEINet, UEINet-02, UEINet-03
- up to 3 I/O boards: DNA-PPC5-1G, DNA-PPC5-1G-02, DNA-PPC5-1G-03
- up to 6 I/O boards: DNA-PPC8-1G, DNA-PPC8-1G-02, DNA-PPC8-1G-03
- up to 7 I/O boards: DNA-PPC9-1G, DNA-PPC9-1G-02, DNA-PPC9-1G-03

Differences in -00/-01, -02, and -03 Cube versions are summarized in **Table 1-1**. Refer to the following chapters in this manual for detailed descriptions.

| Item                | Summary of Features                                                                        |
|---------------------|--------------------------------------------------------------------------------------------|
| DNA-PPCx-1G         | 10/100/1000Base-T Ethernet interface                                                       |
| UEINet<br>(-00/-01) | Freescale MPC8347 CPU                                                                      |
| ( 00/ 01)           | <ul> <li>1PPS synchronization support<sup>1</sup></li> </ul>                               |
|                     | • 128 MB RAM <sup>2</sup>                                                                  |
|                     | • 32 MB flash memory <sup>2</sup>                                                          |
| DNA-PPCx-1G-02      | 10/100/1000Base-T Ethernet interface                                                       |
| UEINet-02           | Freescale MPC8347 CPU                                                                      |
|                     | <ul> <li>1PPS/IEEE-1588 synchronization support<sup>1</sup></li> </ul>                     |
|                     | <ul> <li>Optional solid-state hard drives<sup>3</sup></li> </ul>                           |
|                     | • 256 MB RAM <sup>2</sup>                                                                  |
|                     | • 32 MB flash memory <sup>2</sup>                                                          |
| DNA-PPCx-1G-03      | 10/100/1000Base-T Ethernet interface                                                       |
| UEINet-03           | <ul> <li>Freescale MPC8347E CPU, (encryption-ready / IPSec support<br/>pending)</li> </ul> |
|                     | 1PPS/IEEE-1588 synchronization support <sup>1</sup>                                        |
|                     | <ul> <li>Optional solid-state hard drives<sup>3</sup></li> </ul>                           |
|                     | • 256 MB RAM <sup>2</sup>                                                                  |
|                     | • 128 MB flash memory <sup>2</sup>                                                         |

### Table 1-1 Summary of DNA-PPCx-1G / UEINet CPU Versions

- 1.1PPS and IEEE-1588 synchronization support is described in the PowerDNx 1PPS Sync Interface Manual.
- 2.RAM and flash memory are not user-accessible for PowerDNA applications (hosted deployment). Portions of RAM and flash are available for UEIPAC-based systems (stand-alone deployment). See UEIPAC documentation for more information.
- 3.On UEIPAC-based systems (stand-alone deployment), solid state drives are used for data and/or root file system storage. See UEIPAC documentation for more information.

**NOTE:** The -02 version of the CPU board is a fully compatible upgrade of the -00/-01 CPU board version.

## Chapter 2 The PowerDNA DNA-PPCx-1G Cube System Description

This chapter provides the following information about the PowerDNA DNA-PPCx-1G and UEINet systems:

- PowerDNA Gigabit Ethernet Cube Overview (Section 2.1)
- Specifications (Section 2.2)
- Key Features (Section 2.3)
- PowerDNA DNA-PPCx-1G Cube Enclosure (Section 2.4)
- Front Panel Ports, Connections & LEDs (Section 2.5)
- PowerDNA CPU/POWER Core Module (Section 2.6)
- PowerDNA I/O Boards (Section 2.7)

## 2.1 PowerDNA Gigabit Ethernet Cube Overview

The UEI PowerDNA DNA-PPCx-1G and UEINet Cube products are Gigabit Ethernet Cube versions of our Ethernet-based data acquisition systems.

Each DNA-PPCx-1G and UEINet Cube houses a data acquisition system in a Cube chassis that can accept a set of user-selected I/O boards:

- UEINet accepts 1 user-selected I/O board
- DNA-PPC5-1G accepts up to 3 user-selected I/O boards
- DNA-PPC8-1G accepts up to 6 user-selected I/O boards
- DNA-PPC9-1G accepts up to 7 user-selected I/O boards

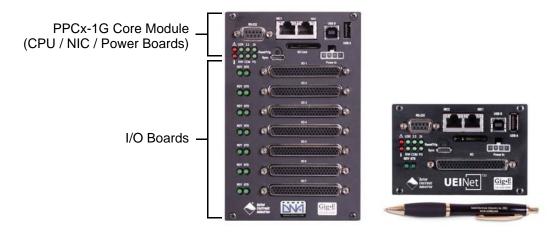

Figure 2-1. UEI PowerDNA DNA-PPC9-1G & UEINet Systems

**NOTE:** As an option for rackmount solutions, up to 4 Cube systems can be mounted in UEI's DNA-19RACKW accessory assembly.

A standard PowerDNA Cube consists of the following modules:

- One Cube enclosure (UEINet or DNA-PPC5-1G, DNA-PPC8-1G, DNA-PPC9-1G)
- One DNA-PPC-1GB CPU module (top slot)
- One DNA-POWER-1GB DC power module (second slot)
- Selection of DNA I/O boards
- DNA-IO-FILLER panels (one for each unused I/O slot)
- DNA-PSU-24-100 100-Watt, 120/230 VAC to +24VDC External Power Supply with cable and Molex connector

To configure a complete data acquisition system, specify up to 7 DNA I/O boards for installation into your Cube enclosure. I/O boards may be specified in any combination of UEI's DNA I/O boards.

**NOTE:** For detailed descriptions of all I/O boards and accessories available for DNA-PPCx-1G and UEINet Cubes, refer to www.ueidaq.com.

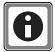

UEI stand-alone systems (UEIPAC, UEISIM, UEIModbus, and UEIOPCUA deployments) are also available for use with PowerDNA Gigabit Cube systems:

- UEIPAC XXX-1G Programmable Automation Controller
- UEISIM XXX-1G Simulink / Simulink Coder Target
- UEIModbus XXX-1G Modbus TCP-based Controller
- UEIOPCUA XXX-1G OPC-UA Server, accessed by any OPC-UA client

## 2.2 Specifications

Figure 2-2 lists the technical specifications for the DNA-PPCx-1G cubes.

| Standard Interfaces          |                                                                                                    |
|------------------------------|----------------------------------------------------------------------------------------------------|
| Gigabit Ethernet             | Two independent 1000/100/10Base-T interfaces, each with a unique IP address (connected via standard RJ-45 connectors) |
| USB 2.0                      | not supported in DNA-PPCx-1G Cubes                                                                                    |
| Config/General               | RS-232, 9-pin "D"                                                                                                    |
| Sync                         | Custom cable to sync multiple cubes                                                                                   |
| I/O Slots Available          |                                                                                                    |
| UEINet                       | 1 slot (4.0" x 4.1" x 2.7")                                                                                           |
| DNA-PPC5-1G                  | 3 slots (4.0" x 4.1" x 4.0")                                                                                          |
| DNA-PPC8-1G                  | 6 slots (4.0" x 4.1" x 5.8")                                                                                          |
| DNA-PPC9-1G                  | 7 slots (4.0" x 4.1" x 6.6")                                                                                          |
| <b>Host Communication</b>    | IS .                                                                                                    |
| Distance from host           | 100 meters max, CAT5+ cable                                                                                           |
| Ethernet data transfer rate  | 20 megabyte per second                                                                                                |
| Analog data<br>transfer rate | >6 megasample per second. Capable of sustained transfer of any cube configuration                                     |
| DMAP I/O mode                | update 1000 I/O channels (analog and/or digital) in less than 1 millisecond, guaranteed                               |
| Processor                    |                                                                                                    |
| CPU                          | Freescale 8347 series, 400 MHz, 32-bit (8347E optional)                                                               |
| Memory                       | 128 MB (not including on-board Flash)                                                                                 |
| Status LEDs                  | Attention, Read/Write, Power, Communications Active                                                                   |
| Environmental                |                                                                                                    |
| Temp (operating)             | Tested to -40 °C to 70 °C                                                                                             |
| Temp (storage)               | -40 °C to 85 °C                                                                                                    |
| Humidity                     | 0 to 95%, non-condensing                                                                                              |
| Vibration                    |                                                                                                    |
| (IEC 60068-2-64)             | 10–500 Hz, 3 <i>g</i> (rms), Broad-band random                                                                        |
| (IEC 60068-2-6)              | 10–500 Hz, 3 <i>g</i> , Sinusoidal                                                                                    |
| Shock                        |                                                                                                    |
| (IEC 60068-2-27)             | 100 g, 3 ms half sine, 18 shocks at 6 orientations; 30 g, 11 ms half sine, 18 shocks at 6 orientations                |
| Altitude                     | 70,000 feet, maximum                                                                                                  |
| MTBF                         | 160,000 hours                                                                                                    |
| <b>Power Requirements</b>    |                                                                                                    |
| Voltage                      | 9 - 36 VDC (AC adaptor included)                                                                                      |
| Power Dissipation            | 8 W at 24 VDC (not including I/O boards)                                                                              |

Figure 2-2. Technical Specifications

### **2.3 Key Features** The following table is a list of key features of the DNA-PPCx-1G cubes.

#### Easy to configure and deploy

- Over 70 different I/O boards available
- Built-in signal conditioning
- Gigabit Ethernet based (100/10Base-T compatible)
- Flange kit for mounting to wall/flat surface
- DIN rail and Rack Mount kits
- Standard "Off-the-shelf" products and delivery

#### **True Real-time Performance**

- 1 msec updates guaranteed with 1000 I/O
- Up to 6 million samples per second
- Use QNX, RTX, VxWorks

### **Flexible Connectivity**

- Dual 1000Base-T Gigabit Ethernet ports with independent IPs
- Dual USB 2.0 controller ports (not supported in PowerDNA deployments)
- 10/100Base-FX Fiber interface available (see DNA-FPPC family)
- Supports WIFI / GSM / Cell networks

#### **Compact Size:**

- 4.1" x 4" x 6.6 Cube holds 7 I/O boards
- 4.1" x 4" x 5.8" Cube holds 6 I/O boards
- 4.1" x 4" x 4.0" Cube holds 3 I/O boards
- 4.1" x 4" x 2.7" Cube holds 1 I/O board
- up to 175 analog inputs per cube
- up to 224 analog outputs per cube
- up to 336 digital I/O bits per cube

#### **Rugged and Industrial:**

- All Aluminum construction
- Operation tested from -40°C to 70°C
- Vibration tested to 3 g, (operating)
- Shock tested to 100 g, (operating)
- All I/O isolated from Cube and host PC
- Operation to 70,000 feet

#### **Outstanding Software support**

- Windows, Linux, RTX, VxWorks and QNX operating systems
- VB, VB .NET, C, C#, C++
- MATLAB, LabVIEW, OPC, ActiveX support

Figure 2-3. Product Features

### 2.4 PowerDNA DNA-PPCx-1G Cube Enclosure

The cube enclosure is a rigid, extruded aluminum, mechanical structure with complete EMI shielding. Unused slots are filled with blank filler panels.

The DNA-PPCx-1G cube enclosure houses the following components:

- One DNA-PPC-1GB CPU module (slot 1)
- A DNA-POWER-1GB DC/DC power module (slot 2)
- PowerDNA I/O boards (slot 3 through slot 9, where the number of supported boards depends on the product version)
- · Blank filler panels for unused slots
- Up to two 8-volt cooling fans mounted on the rear cover of the cube

Behind the faceplate, the Power / CPU / IO board stack is positioned in the cube chassis on grooved guides.

The DC power module provides output voltages of 24, 3.3, 2.5, 1.5, and 1.2 VDC for the logic/CPU and 8 VDC to power the cooling fans.

### 2.4.1 Fans & Air Flow

**Figure 2-4** shows a representation of air flow through the PowerDNA cube.

Air is drawn into the rear of the enclosure, routed forward over the electronic circuit boards, up to the top of the enclosure, and then out the top rear of the enclosure. The system is designed to maintain positive pressure cooling within the enclosure at all times.

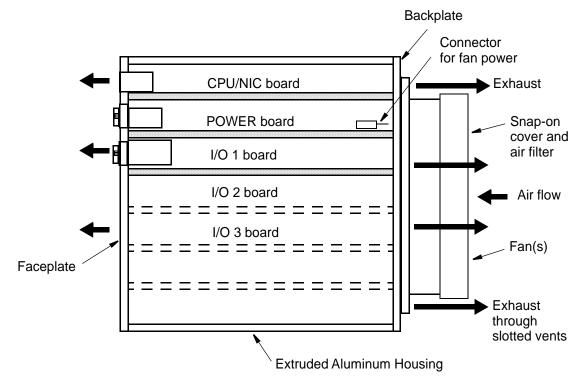

Figure 2-4. Air Flow through PowerDNA Cube

A temperature sensor mounted on the POWER board above the CPU monitors temperature within the cube. The system turns on the fan(s) if the temperature exceeds 45° C and shuts down power to the cube if a high limit is exceeded.

## 2.5 Front Panel Ports, Connections & LEDs

The ports and LEDs of the CPU / Power core module are illustrated in Figure 2-5 and described in **Table 2-1**.

A block diagram of the DNA-PPCx-1G core and additional descriptions of CPU / Power components are provided in Section 2.6 on page 11.

Note that the USB ports and the SD card are not supported in PowerDNA (hosted) deployments (USB ports and the SD card are supported in our UEIPAC-based systems, which are embedded, stand-alone products).

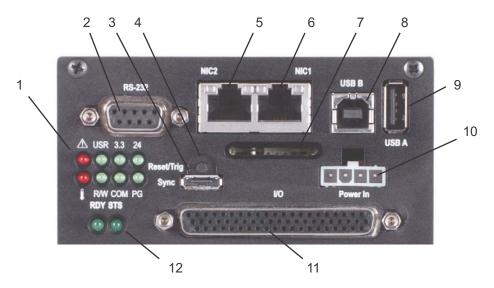

Figure 2-5. PowerDNA 1G Cube Front Panel Arrangement

| No. | Name                     | Description                                                                                                    |
|-----|--------------------------|----------------------------------------------------------------------------------------------------|
| 1   | Status LEDs              | See Figure 2-6 and <b>Table 2-2</b> for LED descriptions                                                             |
| 2   | RS-232 port <sup>1</sup> | DB-9 serial connector for configuration or troubleshooting. Connection runs at 57,000 bps, 8 bits, no parity, 1 stop |
| 3   | Sync port <sup>1,2</sup> | High-speed, Cube-to-Cube connector for multi-cube synchronization                                                    |
| 4   | Reset                    | Recessed reset button                                                                                                |
| 5   | NIC2                     | Diagnostic Ethernet port: NIC2<br>1000/100/10Base-T connection                                                       |
| 6   | NIC1                     | Primary Ethernet port: NIC1<br>1000/100/10Base-T connection                                                          |
| 7   | SD card slot             | SD card slot (for use with UEIPAC-based (embedded, stand-alone) systems, not supported on PowerDNA deployments)      |
| 8   | USB B                    | USB B controller port (not user-accessible on PowerDNA deployments)                                                  |
| 9   | USB A                    | USB A slave port (not user-accessible on PowerDNA deployments)                                                       |

Table 2-1. PowerDNA 1G Cube Front Panel Descriptions

| No. | Name                   | Description                                                                              |
|-----|------------------------|------------------------------------------------------------------------------------------|
| 10  | Power-In <sup>1</sup>  | Power In 4-pin molex connector: 9-36 VDC, DNA-PSU adapter included                       |
| 11  | I/O board connector(s) | DB-37 or DB-62 connection(s) to I/O board(s) (See I/O board manuals for pinout diagrams) |
| 12  | I/O board LEDs         | I/O board LEDs: RDY (ready), STS (active)                                                |

Table 2-1. PowerDNA 1G Cube Front Panel Descriptions (Cont.)

- 1. See Section 3.7.2 on page 38 for RS-232, sync, and power connector pinout diagrams.
- 2. Refer to the *PowerDNx 1PPS Synchronization Interface Manual* for more information about 1PPS or IEEE-1588 / PTP programming.

Status LEDs are displayed in **Figure 2-6** and described in **Table 2-2**. LEDs are physically mounted on the POWER module.

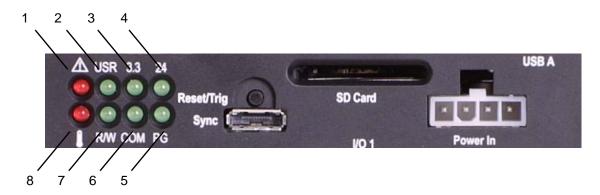

Figure 2-6. DNA-PPCx-1G Front Panel LEDs

| No. | Name     | Description                                                                               |
|-----|----------|-------------------------------------------------------------------------------------------|
| 1   | ATT      | Indicates system needs attention: Error when red LED is ON                                |
| 2   | USR      | Optionally controlled by user application: OFF is default                                 |
| 3   | 3.3      | Indicates status of internal 3.3 V supply: LED ON (OK) / OFF (ERROR)                      |
| 4   | 24       | Indicates status of internal 24 V supply: LED ON (OK) / OFF (ERROR)                       |
| 5   | PG       | Indicates the presense of a valid power input: LED ON (OK) / OFF (ERROR)                  |
| 6   | СОМ      | Indicates I/O communication active: Flashes once/second when communicating / OFF when not |
| 7   | R/W      | Indicates bus activity: Flashes when bus is active / OFF when not                         |
| 8   | OverTemp | Indicates high temperature condition in module: LED ON (high temp) / OFF when not         |

Table 2-2. System Status LED Descriptions

### 2.6 PowerDNA CPU/POWER Core Module

The DNA-PPCx-1G core is a 2-board module that consists of a CPU/NIC board and a POWER board. It is assembled in the upper two slots a PPCx-1G cube.

- The CPU/NIC board contains a Freescale PowerPC 8347 400 MHz, 32-bit CPU and associated Network Interface Control (NIC) logic that controls all Ethernet communication.
- The DNA-POWER-1GB board uses a dedicated DC/DC source to provide power to the PowerDNA PPCx-1G cube.

DNA-PPCx-1G core components are shown in the functional block diagram in **Figure 2-7** below and described in **Table 2-3**.

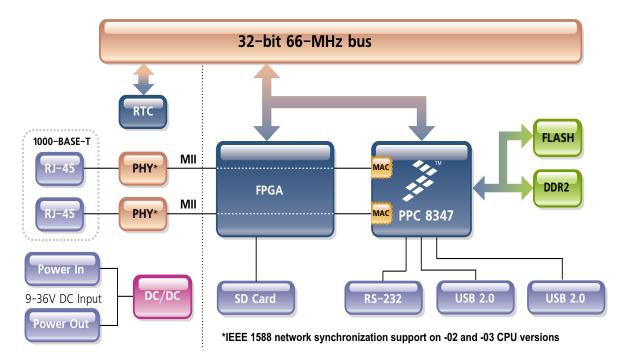

Figure 2-7. Functional Block Diagram of DNA-PPCx-1G Core Module (2 Boards)

Table 2-3 Components in PowerDNA Core Module (DNA-PPC-1GB Series)

| Item                                         | Description                                                                                                    |
|----------------------------------------------|----------------------------------------------------------------------------------------------------|
| NIC1                                         | The NIC1 port provides communication between the Cube system and the primary LAN network.                                                                                                    |
| NIC2                                         | The NIC2 port provides the ability to monitor the Cube system health during operation, using a separate diagnostic port. This port may also be assigned as the primary Ethernet port if NIC1 is not available for use. |
| RS-232 Port <sup>1</sup>                     | The RS-232 port provides a serial communication link between the Cube system and a standard RS-232 terminal.                                                                                                    |
| USB 2.0 Dual Ports<br>(Controller and Slave) | The USB A and B ports are not supported on DNA-PPCx-1G (hosted) systems (only supported on UEIPAC, UEISIM, UEIModbus, and UEIOPC-UA deployments).                                                                      |

Table 2-3 Components in PowerDNA Core Module (DNA-PPC-1GB Series)

| Item                                                 | Description                                                                                                    |
|------------------------------------------------------|----------------------------------------------------------------------------------------------------|
| 32 MB or 128 MB<br>Flash Memory                      | DNA-PPCx-1G / UEINet (-00/-01) systems provide 32 MB of flash memory. DNA-PPCx-1G-02 / UEINet-02 systems provide 32 MB of flash memory. DNA-PPCx-1G-03 / UEINet-03 systems provide 128 MB of flash memory. (Flash is only user-accessible on UEIPAC-based deployments)                                                                                                    |
| 128 MB or 256 MB<br>of SDRAM                         | DNA-PPCx-1G / UEINet (-00/-01) systems provide 128 MB of RAM. DNA-PPCx-1G-02 / UEINet-02 systems provide 256 MB of RAM. DNA-PPCx-1G-03 / UEINet-03 systems provide 256 MB of RAM. (SDRAM is only user-accessible on UEIPAC-based deployments)                                                                                                    |
| SYNC Port <sup>1,2</sup>                             | A high-speed system-to-system synchronization connector permits triggers and/or clocks to be shared among multiple systems. Two systems may be connected together directly and larger groups may use the SYNC interface to share timing signals among many cubes and systems.                                                                                                    |
|                                                      | The trigger and clock inputs will accept signals from standard digital logic that is powered in the range of 3.3V to 5V. The inputs also have internal pull-up resistors to an internal 5V supply, making the inputs also compatible with a low-side drive open-collector output. The Sync and trigger outputs have 5V logic levels. The sync connector's ground and 5V power connections are provided by its own isolated DC-DC converter. |
| IEEE-1588<br>Synchronization<br>Support <sup>2</sup> | DNA-PPCx-1G-02 / UEINet-02 and DNA-PPCx-1G-03 / UEINet-03 systems support IEEE-1588 synchronization in hardware.                                                                                                    |
| SD Card                                              | A slot for inserting a Secure Digital card. SD cards are not supported on DNA-PPCx-1G systems. (SD cards are only supported on UEIPAC, UEISIM, UEIModbus, and UEIOPC-UA deployments; uses EXT3 as filesystem for the system partition and optionally FAT32 for one or more data partitions on the UEIPAC-based stand-alone systems only).                                                                                                   |
| Solid State Hard Drive                               | Optional solid state hard drive (only supported on UEIPAC, UEISIM, UEIModbus, and UEIOPC-UA deployments).                                                                                                    |
| LEDs                                                 | The operating conditions indicated by the front panel LEDs are described in Figure 2-6 on page 10.                                                                                                    |

- 1. See Section 3.7.2 on page 38 for sync and RS-232 port pinout diagrams.
- 2. 1PPS and IEEE-1588 synchronization support is described in the *PowerDNx 1PPS Sync Interface Manual*.

## 2.6.1 Key Features of the DNA-POWER-1GB Board

The DNA-POWER-1GB board provides a non-isolated side (NIS) logic that complies with full common logic interface (CLI) implementation.

The key features of the unit are:

- Input power 9-36 VDC 80 W maximum, protected by resettable fuses and EMI chokes
- Output power sources (all with greater than 90% efficiency)

24 V, 1 A (24 W)

3.3 V, 5 A (16.5 W, including the 2.5 V derived voltage)

2.5 V, 3 A (derived from 3.3 V source)

1.5 V, 5 A, (7.5 W, including the 1.2 V derived voltage)

8 V, 0.5 A (4 W for fans)

- DC/DC for 24 V, 3.3 V, and 1.5 V are synchronized from the single spread-spectrum clock source in the CPU/NIC Core Module for low EMI noise level
- Fan control (Forced ON) and status ON/OFF
- Monitoring and LED indicators (1% accuracy, 0.25Hz update rate) for
  - All output voltages
  - Input current for the 9-36 VDC for the DNA cube housing
  - All voltages from the NIC/Power Module (24 V, 3.3 V, 2.5 V)
  - Temperature of the DNA-PPCx cube housing and boards
- Provides 9-36 VDC for all modules from an external power source

## 2.6.2 DC Power Thresholds

Table 2-4 lists the DC power threshold specifications for PPCx-1G cubes.

Table 2-4. DC Power Thresholds for DNA-PPCx-1G Cubes

|                                            | Backplane<br>Power Rail<br>Voltages | Turn-on<br>Voltage, V <sup>1</sup> | Reset<br>Voltage, V | Turn-off<br>Voltage, V <sup>2</sup> | Notes                                                                                |
|--------------------------------------------|-------------------------------------|------------------------------------|---------------------|-------------------------------------|--------------------------------------------------------------------------------------|
| Logic<br>power supply                      | +3.3V,<br>+2.5V,<br>+1.5V,<br>+1.2V | 7.5                                | 7.2 <sup>3</sup>    | 7.0                                 | Supplies power to all CPUs and FPGAs                                                 |
| Analog<br>power supply                     | +24V                                | 8.5                                | -                   | 7.8                                 | Analog power supply is used as a regulated source for on-layer DC/DCs on most boards |
| Fan power supply                           | +12V                                | 8.5                                | -                   | 8.4                                 |                                                                                      |
| On-layer<br>DC/DCs that use<br>input power | +VIn                                | 7.8-8.8                            | -                   | 7.5-8.5                             | Varies with I/O board type                                                           |

- 1. Turn-on, V: The value of Vin at which the corresponding DC/DCs are turned on.
- 2. Turn-off, V: The value of Vin at which the corresponding DC/DCs are turned off.
- 3. Reset V: When Vin is below 7.2 V, a voltage reset puts all boards into reset mode.

NOTE: A DNA-PPC-1GB core module consumes 70 mW when Vin is below 7 V.

## 2.7 PowerDNAI/O Boards

PowerDNAI/O DNA-PPCx-1G I/O boards are identified with a DNA- prefix.

Your selection of I/O boards can include

- Analog input boards to measure voltage, current, strain gages, thermocouples and more
- Analog output boards with outputs to ±40 V or ±50 mA
- Digital I/O interfaces for logic and "real-world" signal levels
- · Counters and timers, quadrature encoder inputs
- Communications interfaces for RS-232, RS-422/485, ARINC 429/453/708, AFDX, MIL-STD-1553, CAN bus, and more
- · And more

I/O boards are populated into your Cube chassis in the order you specify.

Refer to the I/O board data sheets and user manuals for detailed electrical specifications, board descriptions, and user instructions. These documents are available on the UEI website at <a href="https://www.ueidaq.com">www.ueidaq.com</a>.

### I/O Board Stack Sequence in a Cube

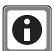

Individual boards can be removed and replaced in the field. You can also rearrange the locations of boards within the cube enclosure at any time; however, note that you may need to move jumpers on the I/O board(s).

Each Cube I/O board includes a jumper block that identifies the I/O board position in the stack. If you change the order of your I/O boards in your Cube or install a new board, you may need to adjust corresponding hardware jumpers. This is only applicable in Cube systems (jumpers are not used in DNR or DNF I/O boards for installation in a RACKtangle or FLATRACK chassis.)

Refer to the *PowerDNA Field Installation Guide* for more information about installing I/O boards and setting jumper positions in cubes.

### **Chapter 3** Installation and Configuration

The following installation and configuration topics are included in this chapter:

- Initial Installation Guide (Section 3.1)
- Initial Boot-up(Section 3.2)
- IP Address Overview & Update Procedures (Section 3.3)
- Network Configuration (Section 3.4)
- Troubleshooting (Section 3.5)
- Updating Firmware (Section 3.6)
- Mounting and Field Connections (Section 3.7)
- Wiring I/O Boards (Section 3.8)
- Repairing / Upgrading a Cube System (Section 3.9)
- Configuring a NIC Port for Diagnostic Mode (Section 3.10)
- Disabling Writes to Flash/EEPROM (NVRAM) (Section 3.11)

## 3.1 Initial Installation Guide

This section describes the recommended procedure for initially setting up your hardware and software when you first receive a DNA-PPCx-1G system:

- Verify shipment contents, Section 3.1.1
- Install software, Section 3.1.2
- Verify communication over serial port (optionally) / initial boot up, Section 3.2
- Configure IP addresses (if needed), Section 3.3
- Connect your PowerDNA Cube to your host PC or network switch, Section 3.4 and Section 3.7 (optionally)

## 3.1.1 Inspect Package

With a standard DNA-PPCx-1G system, the shipping package should include the following:

- A DNA-PPCx-1G enclosure, preinstalled with a NIC/CPU module POWER module, blank filler panels (if needed), plus your selection of I/O boards
- A DNA-PSU-24-100 100-watt<sup>1</sup> universal powerline brick that plugs into an AC outlet and provides 24 VDC output. The supply comes with a power cord for the mains and an adapter cable ending in a Molex connector
- A DB-9 serial cable for initial hardware configuration and firmware downloading (DNA-DB9MF-CBL)
- A Cat5e Ethernet cable, 7 foot (DNA-CAT5E-CBL)
- CD-ROM with support software

<sup>1.</sup> A larger power supply may be required for some configurations. Refer to UEI.

### 3.1.2 Install Software

This section describes how to load the PowerDNA software suite onto a Windows- or Linux-based computer (i.e. host PC) and run some initial tests.

The latest support software is online at <a href="www.ueidaq.com/download">www.ueidaq.com/download</a>; a copy is also on the PowerDNA Software Suite CD.

### A. Software Install: Windows

The PowerDNA CD provides one installer that combines the UEI low-level driver and UEIDAQ Framework.

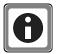

Be sure to install third-party applications (such as LabVIEW, MATLAB, or Visual Studio) *before* installing the PowerDNA Software Suite. The installer automatically searches for third-party IDE and testing suites, and adds them as tools to the suites found.

To install PowerDNA software, do the following:

**STEP 1:** Open the PowerDNA Software Suite installer as an administrator.

You can run the installer from the provided PowerDNA Software Suite CD or from a downloaded installation from our website.

 To run the installer from the PowerDNA Software Suite CD, insert the CD into your CD-ROM drive. Windows should automatically start the PowerDNA Setup program.

An installer with the UEI logo will open, and then the PowerDNA Welcome screen should appear.

If this does not happen, run setup.exe from the CD drive:

### Start >> Run >> d:\setup.exe >> OK

- To run from a recently downloaded executable from www.ueidaq.com, right-click the filename, and run as administrator.
- **STEP 2:** Follow the prompts, and then choose a PowerDNA Software Suite Setup Type.

Unless you are an expert user and have specific requirements, select *Typical Installation* and accept the default configuration.

The Software Suite installer automatically installs any required tools and plugins. If 32-bit Java VM is not detected on the system, Java JRE 1.6.5 for Windows XP will automatically be installed for PowerDNA Explorer. As an alternative, use the *Custom* option to display and ensure that all of the necessary packages are installed.

- Companion Documentation:
  - Quick Start Guide, Configuration and Core Module, I/O Board Manuals, API Programming Guide
- SDK: includes/lib for C/Java, examples, and JRE;
   (The SDK is not the UeiDaq Framework)
- PowerDNA Apps: PowerDNA Explorer, MTTTY
- PowerDNA Components (incl. DLL files)
- PowerDNA Firmware
- **STEP 3:** Click **Next** to continue through the dialogs.

### **STEP 4:** Click **Finish** to complete the installation.

The Software Suite installs tools needed in later steps, such as MTTTY, PowerDNA Explorer, and the low-level driver.

UEIDAQ Framework is also included in the installation and provides the structure for developing applications under C/C++, C#, VB.NET, ActiveX, MATLAB, LabVIEW, LabWindows/CVI, OPC, and other programming languages.

### **STEP 5:** Restart the computer.

NOTE: Because the installation process modifies your Windows registry, you should always install or uninstall the software using the appropriate utilities. Never remove PowerDNA software from your PC directly by deleting individual files; always use the Windows Control Panel Add/Remove Programs utility.

### B. Software Install: Linux

The PowerDNA\_\*.tgz file in the CD\Linux folder contains the software package for Linux. To extract the file to a local directory:

```
tar -xjvf <Path to file>/PowerDNA*.tgz
```

Follow the instructions in the readme.txt file provided in the tar file.

- **3.2 Initial Boot-up** Perform an initial boot in preparation for configuring the network using the following procedure:
  - **STEP 1:** Familiarize yourself with the layout of your DNA-PPCx-1G system front panel. Refer to Figure 2-5 on page 9 for board placement.
  - **STEP 2:** Optionally, set up communication over the serial port by attaching the serial cable between the host PC and to the RS-232 port on the front panel of the DNA-PPCx-1G:
    - a. Run a serial terminal-emulation program (e.g., MTTTY) on the PC. Any terminal-emulation program, except HyperTerminal, may be used (MTTTY, Minicom, TeraTerm, PuTTY, etc.).
    - b. Verify that COM parameters are set at: 57600 baud, 8 bits, no parity, 1 stop bit.
    - c. Click **Connect** in MTTTY, or use the commands on one of the other terminal-emulation programs to establish communication with the DNA-PPCx-1G system.
  - **STEP 3:** Connect power to the system via the Molex connector at the front of the DNA-PPCx-1G chassis.

**NOTE:** As soon as the system powers up, it runs through a self-diagnostic mode and, if you have serial communications set up, generates output on the terminal program. A typical readout is shown below.

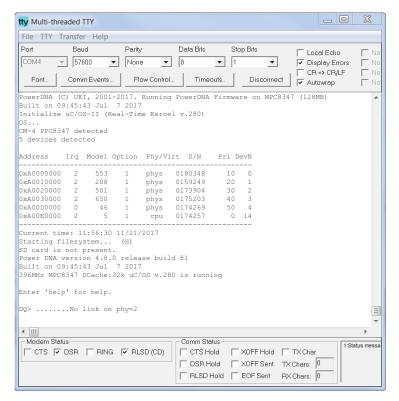

Figure 3-1. Typical MTTTY Screen after DNA-PPCx-1G Boot-up

The boot process displays the model, serial number, and slot positions of boards in the cube enclosure.

You can also type show <Return> at the DQ> serial prompt to display additional information about the system configuration:

```
DQ> show
        name: "IOM-174257"
      model: 3005
      serial: 0174257
        fwct: 1.2.0.0
        mac: 00:0C:94:02:A8:B1
         srv: 192.168.100.2
          ip: 192.168.100.2 (1Gbit)
     gateway: 192.168.100.1
     netmask: 255.255.255.0
        mac2: 00:0C:94:F2:A8:B1
        srv2: 192.168.100.102
         ip2: 192.168.100.102 (DOWN)
    gateway2: 192.168.100.1
    netmask2: 255.255.255.0
         udp: 6334
     license: ""
    Manufactured 4/6/2017
   Calibrated 4/6/2017
DQ>
```

Through the serial connection, all parameters can be changed, including the IP address, gateway, and subnet mask (netmask) system configuration.

The next section provides instructions for changing the IP address. You can also refer to **Chapter 5** for more information about changing the IP address and other parameters via the serial port.

## 3.3 IP Address Overview & Update Procedures

The DNA-PPCx-1G ships with pre-configured factory default IP addresses for NIC1 and NIC2 in nonvolatile memory (usually 192.168.100.2 for NIC1 and 192.168.100.102 for NIC2). These are static IP addresses; a hosted DNA-PPCx-1G system never retrieves its IP address from a DHCP server.

This section describes when and how to change the default IP addresses.

## 3.3.1 When Should You Change the IP Address?

You should change your IP address if you have multiple UEI chassis in your application or if your application has network addressing guidelines you must conform to.

Before connecting your DNA-PPCx-1G to a general-purpose (company domain) network, consider the following:

- High sampling rate measurements consume a lot of the available bandwidth.
- Some samples may be significantly delayed or entirely dropped (lost) due to network congestion, collisions or a slow switch.
- Whether a system will be accessed by multiple parties on a LAN.
- Whether multiple Cubes/RACKs/systems will operate (and interact) on the same network.

Alternatively, if you plan to use the system for high-speed measurements where high reliability is necessary, a direct connection between the host PC and the DNA-PPCx-1G NIC is recommended.

Refer to "Network Configuration" on page 24 for more information.

### 3.3.2 How to Change the Primary IP Address (NIC1)

You can use PowerDNA Explorer (a UEI-developed GUI application) or a serial terminal program to change the IP address.

The first step in changing the IP address is to consult your system or network administrator to obtain unused IP addresses.

You can change the IP address from the default using either of the following procedures:

- Section 3.3.2.1 (via PowerDNA Explorer, recommended)
- Section 3.3.2.2 (via the serial port)

### 3.3.2.1 Update IP Address via PowerDNA Explorer

PowerDNA Explorer provides an interface for communicating with your DNA-PPCx-1G cube over an Ethernet connection.

To use PowerDNA Explorer, you must first establish communication between your host PC and chassis. Refer to **Chapter 4** for additional information about how to open, set up and use PowerDNA Explorer, if needed.

To update your IP address, do the following in the PowerDNA Explorer window:

- STEP 1: Click Scan Network to explore your system (refer to Figure 3-2 below).
- **STEP 2:** Click the DNA-PPCx-1G system that you want to update, (e.g., IOM-162491. DNA-PPCx-1G systems are listed in the left panel).
- STEP 3: Enter the new IP address in the IP 1 field.
- **STEP 4:** Press <Return> on your keyboard.
- **STEP 5:** Click **Store Configuration** to save your change, and reset the DNA-PPCx-1G.

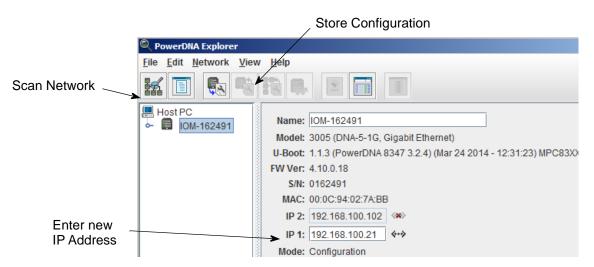

Figure 3-2. Using PowerDNA Explorer to Change IP Address

Storing the configuration downloads the new IP address into the system's non-volatile memory.

If needed, the gateway and network mask can be changed via the serial port. Refer to Section 5.4.3 on page 74 for instructions.

## 3.3.2.2 Update IP Address via Serial Port

To update the IP address on your DNA-PPCx-1G over the serial port, you must first establish serial communication between your host PC and chassis.

To set up communication over the serial port, do the following:

- a. Attach a serial cable between the host PC and the RS-232 port on the front panel of the DNA-PPCx-1G.
- b. Run a serial terminal-emulation program (e.g., MTTTY) on the PC. Any terminal-emulation program, except HyperTerminal, may be used (MTTTY, Minicom, TeraTerm, PuTTY, etc.).
- c. Verify that COM parameters are set at 57600 baud, 8 bits, no parity, 1 stop bit.
- d. Click **Connect** in MTTTY, or use the commands on one of the other terminal-emulation programs to establish communication with the DNA-PPCx-1G system.

**NOTE:** Once a connection is made, you will see a DQ> prompt when you press <Enter>.

To update the IP address on your DNA-PPCx-1G, enter the following commands in the serial terminal window:

```
DQ> set ip 192.168.200.65
Enter user password > powerdna
DQ> store
DQ> reset
```

Note that "192.168.200.65" is the new IP address in this example, the default password is "powerdna", and reset reboots the system, which is required for the new IP address to take effect.

To verify the update, you can type show to display the new IP address.

**NOTE:** Refer to **Chapter 5** for more descriptions of commands you can issue via a serial connection, including descriptions of the set and store commands.

Once your IP address is configured, you can connect the DNA-PPCx-1G NIC to your host PC or to a switch for communication via a network connection.

# 3.3.3 How to Change the Secondary (Diagnostic) IP Address (NIC2)

To change the IP address of the secondary port (NIC2), you use a serial terminal program as with the primary port, but instead use the command:

```
set ip2 aaa.bbb.ccc.ddd
```

where aaa.bbb.ccc.ddd is the new IP address for the secondary port.

Then proceed the same as with the primary port. NIC2 IP addresses cannot be changed using PowerDNA Explorer. Refer to **Chapter 5** for more information.

## 3.4 Network Configuration

If you do not need to connect to a company LAN and have only a single DNA-PPCx-1G in your system, you can connect it directly to your host as shown in **Figure 3-3** below.

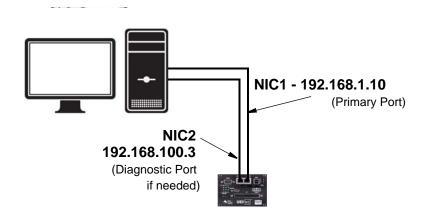

Figure 3-3. Single DNA-PPCx-1G Direct-Connected to Host without LAN Switch

When connecting to a network, to improve DNA-PPCx-1G network performance, we recommend that instead of connecting to a company-wide network, you use separate commercially available network interface controller (NIC) cards and, where possible, set up a single dedicated mini-network for cubes for both operation and diagnostics, as shown in **Figure 3-4** below.

**Figure 3-4** shows a two-cube single network system with a LAN switch that performs both data acquisition and diagnostic functions.

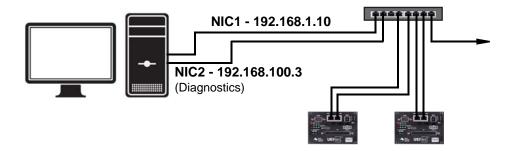

Figure 3-4. Single Network for Operation and Diagnostics Using Cubes and One LAN Switch

As an alternative, you can configure two separate networks, one for operation and one for diagnostic purposes, as shown in **Figure 3-5**.

**Figure 3-5** shows a two-cube dual network system that performs both data acquisition and diagnostic functions and uses two LAN switches for routing.

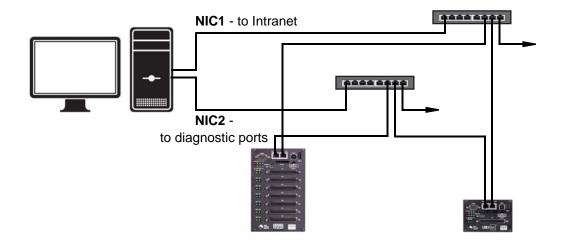

Figure 3-5. Separate Networks for Operation and Diagnostics:
Two Cubes & Two Switches

## 3.4.1 Example of Configuring Network Settings

This section provides an example of configuring a separate network for diagnostics.

In this example, we assume that your office uses a Class C network (the class intended for small networks with fewer than 256 devices), and your host PC is configured with a static IP or via DHCP (Dynamic Host Configuration Protocol).

**STEP 1:** Obtain the networking configuration of your host PC:

• On Windows systems, open the command prompt and type <code>ipconfig</code> to display the configuration:

Start >> Programs >> (Accessories >>) Command Prompt

• On Linux systems, type ifconfig at the Linux prompt.

In the above example, the subnet mask of 255.255.255.0 uses the subnet range 192.168.1.0 through 192.168.1.255. Refer to the IP Addressing Side Note on the next page for more information about subnets.

### IP Addressing Side Note:

The range of usable addresses is defined by the IP address and subnet mask.

- An IP address is a number that lies within the range of 0.0.0.0 and 255.255.255.255.
   In the ipconfig example shown in step 1, the IP address is 192.168.1.10.
- The subnet mask indicates where an address range starts and stops. For example, a subnet mask 255.255.255.240 has 15 usable addresses (255.255.255.255.255.255.255.240). In the ipconfig example shown in step 1, the subnet is 255.255.255.0, or 255 addresses.

The subnet limits from anything.anything.0 up to the max.

- The usable range for 192.168.1.10/255.255.255.0 is 192.168.1.1 to 192.168.1.254 (192.168.1.0 and 192.168.1.255 are reserved for Router and Broadcast messages).
- The usable range for 192.168.100.2/255.255.255.0 is 192.168.100.1 to 192.168.100.254

Not every IP address from 0.0.0.0 to 255.255.255.255 is usable; however, these three ranges of IP addresses are guaranteed open for private use:

- 10.0.0.0 10.255.255.255
- 172.16.0.0 172.31.255.255
- 192.168.0.0 192.168.255.255
  - **STEP 2:** Install a secondary NIC card in your host PC, if needed.
  - **STEP 3:** Set up a secondary network that does not overlap the existing one:

In our example, the address space 192.168.1.0-192.168.1.255 is used by NIC1. The IP address block 192.168.100.1 to 192.168.100.255 is available and is in the private range.

We will choose 192.168.100.1-192.168.100.255 for the PC's secondary NIC and setup the port as follows:

```
IPv4 Address: 192.168.100.3
Subnet mask: 255.255.255.0
Default Gateway:192.168.100.3
```

a. On your host PC, open the Network and Internet settings in the control panel:

Start >> Programs >> Control Panel >>Network and Internet >> View network status and tasks

- b. Click *Change adapter settings* in the left-sidebar, and then right-click the adapter to bring up the Properties window.
- c. Open the TCP/IPv4 properties of the adapter and edit to the network settings noted above.

**NOTE:** Refer to Appendix A for step-by-step instructions and screenshots on how to set up TCP/IPv4 properties.

d. Open the Command Prompt:

Start >> Programs >> (Accessories >>) Command Prompt

e. Type ipconfig at the command prompt to confirm the network configuration on the host PC:

C:\> ipconfig

<unused adapter settings are not shown in this example>

**STEP 4:** Use a serial terminal application (e.g. MTTTY) on the host to configure the DNA-PPCx-1G system to use the same subnet as the host PC. We'll set up the diagnostic port of the cube with the following:

```
Cube NIC2 IP: 192.168.100.2
Cube NIC2 Gateway:192.168.100.3
Cube NIC2 Netmask: 255.255.255.0
```

- a. Attach a serial cable between the host PC and the RS-232 port on the front panel of the DNA-PPCx-1G.
- b. Run a serial terminal-emulation program (e.g., MTTTY) on the PC. Any terminal-emulation program, except HyperTerminal, may be used (MTTTY, Minicom, TeraTerm, PuTTY, etc.).
- c. Verify that COM parameters are set at 57600 baud, 8 bits, no parity, 1 stop bit.
- d. Click **Connect** in MTTTY, or use the commands on one of the other terminal-emulation programs to establish communication with the DNA-PPCx-1G system.
- e. Enter the following commands when you see the DQ command prompt:

```
DQ> set ip2 192.168.100.2

DQ> set gateway2 192.168.100.3

DQ> set netmask2 255.255.255.0

DQ> store

DQ> reset
```

NOTE: The DNA-PPCx-1G cube in this example is changed to 192.168.100.2 in step 4 above (in the same subnet as your host PC's NIC2 at 192.168.100.3 which was set up in step 3).

Note that this example assumes NIC1 is already configured on your DNA-PPCx-1G system.

- **STEP 5:** Connect the DNA-PPCx-1G to your PC's second NIC using a CAT5 cable. The green LEDs on the DNA-PPCx-1G NIC2 should light up.
- **STEP 6:** Ping the DNA-PPCx-1G system from the command prompt on the host PC to make sure that it is alive (the following shows a successful response):

```
C:\> ping -n 1 192.168.100.2
Pinging 192.168.100.2 with 32 bytes of data:

Reply from 192.168.100.2: bytes=32 time<1ms TTL=128
Ping statistics for 192.168.100.2:
Packets: Sent = 1, Received = 1, Lost = 0 (0% loss),</pre>
```

**NOTE:** A "Request Timed Out" message indicates an error.

The system should now be configured as shown below..

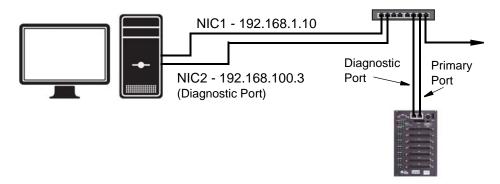

Figure 3-6. Typical Configuration for a Single DNA-PPCx-1G with a LAN Switch

7: You may now use PowerDNA Explorer to view system network settings and communicate with your cube.
 (Refer to Chapter 4 for more information about PowerDNA Explorer, if needed.)

### 3.5 Troubleshooting

The following sections provide suggestions when troubleshooting your system.

### 3.5.1 Troubleshooting System Communication

Use following checklist as a starting point.

- ✓ Verify the PG (Power Good) LED is ON:
  This indicates power is applied to the chassis. (Refer to Figure 2-6 on page 10 for LED locations)
- Verify the green LEDs on NIC ports are blinking: This indicates the CAT5e cables are connected.
- ☐ Check communication over the Ethernet connection:

  Use the command prompt to ping <system IP>.

  (For example: ping 192.168.100.2)

  If ping doesn't respond, check the following
  - Disable the firewall (temporarily) on the NIC.
  - Check the NIC's network settings.
  - · Check the system's network settings.
- Check communication over the serial connection:

  Connect a serial cable between your host PC and your DNA-PPCx-1G chassis, open a serial communication program (e.g., MTTTY), and click Connect:
  - Press [Enter] in the serial terminal window to display the DQ> prompt. (No prompt indicates that you are not connected).
  - If you cannot connect over the serial port, check the following:
    - Verify the settings: 57600 baud, no parity, 8 data bits, 1 stop bit.
    - Check the device manager on your PC to see which com port you are using. Enter that com port in your serial communications program, (e.g., COM1, COM2, COM3), click Connect and press <Enter>.
  - If you are able to connect over the serial port, check the following:
    - Type "show" the serial terminal window to verify the IP, Subnet Mask, and Gateway.
    - Note "show" results, and verify computers are on a valid subnet and have valid IPs.
  - Reboot the DNA-PPCx-1G system. The start-up screen should display upon restart.
- ☑ If you have questions, contact UEI support at support@ueidaq.com.

### 3.5.2 Troubleshooting Communication after Reset

After your Cube is set up and you reset the chassis, you may notice a situation where you can't see your Cube from a host computer immediately after reset. After up to two minutes, the connection shows up again.

This is caused by the operating system Address Resolution Protocol (ARP) implementation. When you try to contact an offline host that was previously online, the OS invalidates the Ethernet <-> IP address resolution protocol table until a timeout expires and it can be re-queried.

## 3.5.2.1 How to Find ARP Timeout Setting

To find how long the refresh timeout is on Windows machines, do the following:

- STEP 1: Open a command window on your host computer.
- **STEP 2:** Type netsh interface ipv4 show interfaces at the command prompt to find the index number of the interface connected to your cube, (e.g., 11 for the Local Area Connection):

| C:\Users>netsh interface ipv4 show interfaces |     |            |              |                             |  |
|-----------------------------------------------|-----|------------|--------------|-----------------------------|--|
| Idx                                           | Met | MTU        | State        | Name                        |  |
| 1                                             | 50  | 4294967295 | connected    | Loopback Pseudo-Interface 1 |  |
| 13                                            | 25  | 1500       | connected    | Wireless Network Connection |  |
| 14                                            | 5   | 1500       | disconnected | Wireless Network Connection |  |
| 11                                            | 10  | 1500       | connected    | Local Area Connection       |  |
| 16                                            | 20  | 1500       | connected    | Local Area Connection 2     |  |
| 15                                            | 5   | 1500       | disconnected | Wireless Network Connection |  |

Figure 3-7. Show Interfaces

**STEP 3:** Type netsh interface ipv4 show interface <Idx #> to learn the timeout and other interface parameters of a connection:

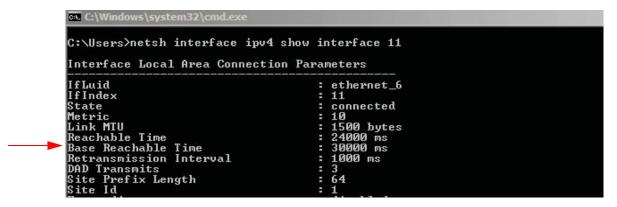

Figure 3-8. Show Interface Parameters

**NOTE:** In the above example, the timeout, or Base Reachable Time, is set to 30000 ms.

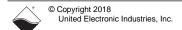

## 3.5.2.2 How to Speed Up ARP Timeout

To avoid waiting for the timeout, you can either force an immediate rebuild of the ARP cache or change the delay for subsequent timeout situations.

Both of the following must be entered as an administrator.

- To immediately reset, type the following at the command prompt: arp -d \*
- To modify the Base Reachable Time, type the following to set the timeout to 5000 ms on interface 11:

netsh interface ipv4 set interface 11 basereachable=5000

### 3.6 Updating Firmware

This section provides the following information about updating the firmware for DNA-PPCx-1G cube systems:

- Determining Currently Installed Firmware Version (Section 3.6.1)
- Updating Firmware via PowerDNA Explorer (Section 3.6.2)
- Updating Firmware via Serial Interface (Section 3.6.3)

The CPU/NIC module in a DNA-PPCx-1G stores the system firmware.

Updated firmware is periodically released to introduce new features and to improve the performance of existing features. Updated firmware releases are bundled with the full PowerDNA Software Suite, available for download at any time from the UEI web site (www.ueidag.com).

To locate the latest UEI firmware after installing the PowerDNA Software Suite, browse to the installation's Firmware directory, (e.g. *C:\Program Files (x86)\UEI\PowerDNA\Firmware*).

The directory contains the following:

- an MTTTY executable (serial terminal application)
- · two sub-directories containing the firmware

Locate the firmware in the GigE system directory: this is the **Firmware\_PPC\_1G** subdirectory and the rom image file with extension MOT.

# 3.6.1 Determining Currently Installed Firmware Version

Before updating the firmware of a system, check the version to determine which update method to use.

PowerDNA Explorer, a GUI-based troubleshooting application provided with the installation, can be used to check the firmware version. Refer to **Chapter 4** if you need additional information about setting up and using PowerDNA Explorer.

To check the firmware version, do the following:

- **STEP 1:** Connect power to the cube.
- **STEP 2:** Connect an Ethernet cable between the NIC 1 port on the cube and the host PC or network (e.g., host PC Ethernet port, switch).
- STEP 3: Start PowerDNA Explorer:
  - From the Windows desktop menu, navigate to Start >> Programs >> UEI >> PowerDNA >> PowerDNA Explorer
  - On Linux systems, access PowerDNA Explorer under the UEI installation directory (<PowerDNA-x.y.z>/explorer) by typing java -jar PowerDNAExplorer.jar
- **STEP 4:** In the PowerDNA Explorer window, click *Network* >> *Scan Network*.
- **STEP 5:** Select the cube icon you wish to query (by clicking the icon). Note the version that is given in the **FW Ver** field (Figure 3-9).

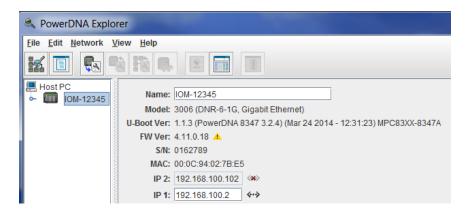

Figure 3-9. Displaying the Version of Your Firmware

#### Firmware Mismatch Indicator

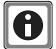

If the **FW Ver** has a yellow triangle with an exclamation point next to it (see figure above), update your firmware.

The yellow triangle indicates that you have a mismatch between the firmware installed on your cube system and the software version on your host PC, which can cause operational errors.

If the **FW Ver** shows a version of 2.x.x.x, 3.x.x.x, or 4.x.x.x, follow the firmware update instructions on the following pages.

For older versions of firmware, (i.e. 1.x.x.x), refer to the user manual on the CD that accompanied your device when you purchased it.

# 3.6.2 Updating Firmware via PowerDNA Explorer

After installing a new release of UEI libraries and applications on your host PC, install the latest version of the firmware onto the CPU core module in your cube before using your system.

Instructions for updating the CPU core via PowerDNA Explorer (over Ethernet LAN line) are described below, and instructions for updating the CPU core via a serial interface (using MTTTY) are provided in the following subsection.

# STOP

#### **CAUTION!**

If you update the firmware on the cube CPU board, be sure to use the PDNA Explorer from the same release version as the new firmware.

To upload firmware with PowerDNA Explorer, do the following:

- STEP 1: Connect power to the cube.
- **STEP 2:** Connect an Ethernet cable between the NIC 1 port on the cube and the host PC or network (e.g., host PC Ethernet port, switch).
- STEP 3: Start PowerDNA Explorer:
  - From the Windows desktop menu, navigate to Start >> Programs >> UEI >> PowerDNA >> PowerDNA Explorer
  - On Linux systems, access PowerDNA Explorer under the UEI installation directory (<PowerDNA-x.y.z>/explorer) by typing java -jar PowerDNAExplorer.jar
- **STEP 4:** From the PowerDNA Explorer window, click *Network* >> *Scan Network*.
- **STEP 5:** Select the icon of the cube system to be updated.
- **STEP 6:** Click *Network* >>*Update Firmware...*from the menu.

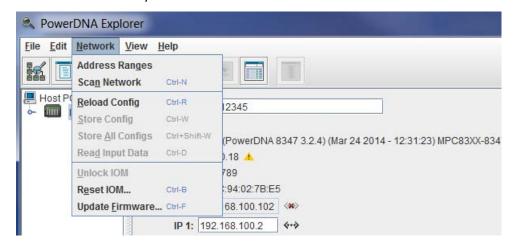

Figure 3-10. Update Firmware Menu Item

- **STEP 7:** Click "Yes" when you see the prompt:

  "Are you sure you want to update firmware..."
- **STEP 8:** Verify you are in the Firmware\_PPC\_1G directory, and double-click the **rom8347 X.X.X.mot** (where X.X.X. is the version) file.

**STEP 9:** If asked, enter the password to continue. UEI cube and rack systems come with the default password set to powerdna.

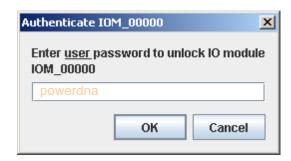

Figure 3-11. Password Dialog Box

**STEP 10:** Wait for the progress dialog to complete. The system will then be updated and running the new firmware.

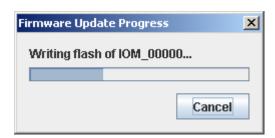

Figure 3-12. Firmware Update Progress Dialog Box

Each system is updated in three steps. First, the firmware is transferred to the system. Second, the firmware is written to the flash memory. During this step, the R/W light on the front of the chassis is lit, in addition to the PG light. Third, the system is reset. During this step, the ATT, COM, and PG lights are lit, and the R/W light will turn on and off periodically. When the system is finished resetting, only the PG light is lit.

# 3.6.3 Updating Firmware via Serial Interface

The following section provides the procedure for uploading firmware over the DNA-PPCx-1G serial port using a serial terminal client. In this procedure, we use MTTTY as the serial terminal client; however, any serial terminal application can be used to upload the ROM image.

- **STEP 1:** Connect power to the DNA-PPCx-1G.
- **STEP 2:** Attach the serial cable to the host PC and to the RS-232 port on the front panel of the cube serial port.
  - a. Run a serial terminal-emulation program (e.g., MTTTY) on the PC.
  - b. Verify that COM parameters are set at 57600 baud, 8 bits, no parity, 1 stop bit.
  - Click Connect in MTTTY, or use the commands on one of the other terminal-emulation programs to establish communication with the cube system.
- **STEP 3:** Cycle power to the cube to reset the CPU module, or type reset at the DQ> prompt in the serial window.
- **STEP 4:** While the system is starting up again, press <Enter> on your keyboard to go into **U-Boot**. The DQ> prompt in the serial terminal window will change to the => prompt when in U-Boot.
- **STEP 5:** Type the commands shown below to erase firmware storage area in the Flash memory and load the new firmware (refer to Figure 3-13):
  - => erase FF800000 FF9FFFFF
  - => loads

**NOTE:** The loads command stores firmware into flash memory while downloading it after you select which firmware image file use.

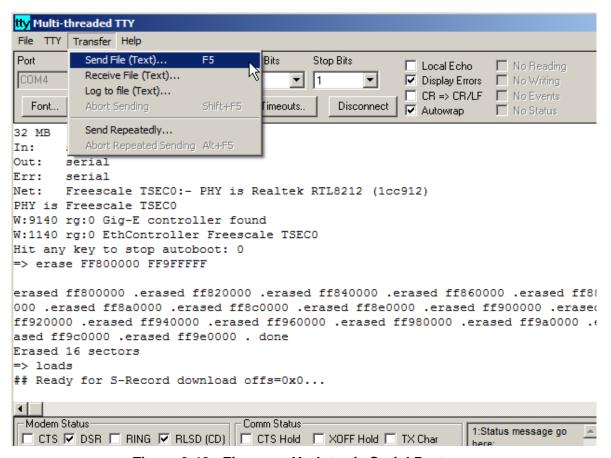

Figure 3-13. Firmware Update via Serial Port

- **STEP 6:** Do the following to transfer the Motorola firmware image file (refer to Figure 3-13):
  - a. In the MTTTY menu bar, select *Transfer » Send File*.
  - b. Navigate to your UEI installation, and select the image file:

\Program Files (x86)\UEI\PowerDNA\Firmware\Firmware PPC 1G\rom8347 4 x y.mot

**NOTE:** A progress bar will appear in the lower left corner of MTTTY.

- STEP 7: Wait for the upload to complete (it may take a few minutes).
- **STEP 8:** After the process finishes, type go FF800100 in the MTTTY terminal window. The CPU module will then be updated and running the new firmware.

# 3.7 Mounting and Field Connections

You can mount the DNA-PPCx-1G cube on a flat horizontal surface such as a tabletop or floor, a flat vertical surface such as a wall, or in a standard 19-inch rack.

- For horizontal surface mounting, specify a flange accessory and secure the case directly to the surface.
- For mounting on a vertical wall surface, specify a 19RACKW accessory with DIN rail and attach the assembly to a standard 19-inch rack with screws.

If you need technical drawings, please contact UEI support at support@ueidaq.com.

## 3.7.1 Physical Dimensions

The housing used in a DNA-PPCx-1G cube consists of an extruded aluminum box with slotted guides plus a faceplate and rear cover.

The physical dimensions of PowerDNA GigE cube versions are listed below:

Table 3-1 DNA-PPCx-1G Cube Dimensions

| Version     | Dimensions <sup>1</sup> | I/O Slots                    |
|-------------|-------------------------|------------------------------|
| UEINet      | 4.1" x 4.0" x 2.7"      | slots for 1 I/O board        |
| DNA-PPC5-1G | 4.1" x 4.0" x 4.0"      | slots for up to 3 I/O boards |
| DNA-PPC8-1G | 4.1" x 4.0" x 5.8"      | slots for up to 6 I/O boards |
| DNA-PPC9-1G | 4.1" x 4.0" x 6.6"      | slots for up to 7 I/O boards |

1. Dimensions are given as length  $\times$  width  $\times$  height.

## 3.7.2 Pinout Diagrams

Pinout diagrams for the power molex, synchronization port, and RS-232 serial port connectors are shown below in **Figure 3-14**.

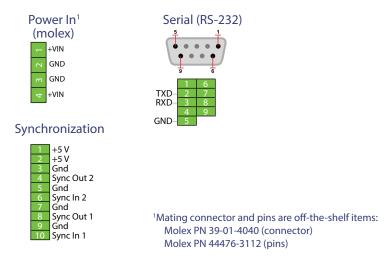

Figure 3-14 DNA-PPCx-1G Pinout Diagrams

## 3.7.3 Network Wiring

#### 1000Base-T Wiring Configurations

A typical wiring configuration for a 1000Base-T network is shown below.

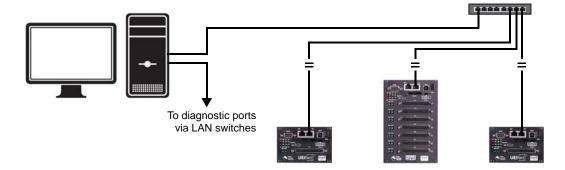

Figure 3-15. Example of System Configuration

Refer to "Network Configuration" on page 24 for more configuration options.

## 3.8 Wiring I/O Boards

Refer to the applicable I/O board manuals and data sheets for pinouts and proper wiring to boards.

# 3.9 Repairing / Upgrading a Cube System

DNA-PPCx-1G systems come from the factory fully configured and calibrated. Individual modules are designed for field replacement and are not suited for field repairs.

If you encounter a problem with a PowerDNA cube system, you can powerdown your system and remove and replace individual boards or other system modules in the field.

#### No Hot Swapping

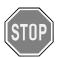

Always turn POWER OFF before performing maintenance on a UEI system. Failure to observe this warning may result in damage to the equipment and possible injury to personnel.

If you rearrange the physical position of boards in the cube stack yourself, note that you may need to reprogram I/O board location(s) in your application and move hardware jumpers on your I/O board(s).

**NOTE:** Refer to the *PowerDNA Field Installation Guide* for more information about installing I/O boards and setting jumpers.

If you want to enhance, repair, or otherwise modify a specific I/O board, however, you must send the module back to the factory or to your local distributor.

This process requires that you request an RMA number from UEI before shipping. To do so, contact support@ueidaq.com and provide the following information:

- 1. Model Number of the unit, (e.g. DNA-AI-217)
- 2. Serial Number of the unit
- 3. Reason for return, (e.g. faulty channel, needs calibration, etc.)

UEI will process the request and issue an RMA number.

# 3.10 Configuring a NIC Port for Diagnostic Mode

The CPU core module has two Ethernet ports, NIC1 and NIC2. Either port can be assigned as the main operation port or as a diagnostics port.

The main and diagnostics ports are interchangeable. The user application can open both ports independently and use separate handles to access each of them. A port becomes a diagnostics port, which prevents changes in the state of the ongoing operation, after it is configured and locked-in as a diagnostics port. This allows great flexibility in IOM wiring — if either port or its cabling fails, you can use the other port as the main port.

If all I/O boards are in configuration mode and the lock is not set, the diagnostics port functions as an equivalent of the main port. Any command that can be executed on the main port can be executed on the diagnostics port as well.

Refer to the PowerDNA API Reference Manual for API used with this section.

// Switch to diagnostics

The following standard DAQBIOS commands are accessible on the diagnostics port whenever one or more I/O boards are in operating mode:

Commands that are capable of changing the state of the running I/O boards will not execute.

# 3.10.1 Switching into Diagnostics Mode

To switch a port into diagnostics mode, use the DqCmdSetLock API, as described below:

```
int DAQLIB DqCmdSetLock(int Iom, uint8 Mode, char Password, uint32 *IP)
Parameters:
  int Iom
                  // Pointer to the DQIOME structure
  uint8 Mode
                 // Function mode (lock/unlock/check/diagnostics)
  char *Password // password string; ignored (and can be NULL)
                  // if Mode is DQSETLOCK CHECK
                  // returns the IP address of the locking host
  uint32 *IP
                  // if Mode is DQSETLOCK CHECK
                  <Mode> can be one of the following:
                    #define DQSETLOCK LOCK
                                                  // Lock IOM to host
                    #define DQSETLOCK UNLOCK 1 // Unlock IOM
                                                 // Get locking host IP
                    #define DQSETLOCK CHECK 2
```

#define DQSETLOCK DIAG 4

To advance a port into diagnostics mode, call this function with the <Mode> parameter set to DQSETLOCK\_DIAG. To return a port to normal mode, use the same function call with DQSETLOCK UNLOCK.

The following table describes the possible states of both ports:

#### Table 3-2 Port States

| Port   | LOCK State       | First Port (NIC1)                 | Second Port (NIC2)                |
|--------|------------------|-----------------------------------|-----------------------------------|
| First  | DQSETLOCK_UNLOCK | Full functionality                | Full functionality                |
|        | DQSETLOCK_LOCK   | Full functionality, locked to the | All but state change functions    |
|        |                  | host                              |                                   |
|        | DQSETLOCK_DIAG   | Diagnostic functionality only     | Full functionality                |
| Second | DQSETLOCK_UNLOCK | Full functionality                | Full functionality                |
|        | DQSETLOCK_LOCK   | All but state change functions    | Full functionality, locked to the |
|        |                  |                                   | host                              |
|        | DQSETLOCK_DIAG   | Full functionality                | Diagnostics functionality only    |

3.10.2 Reading

DQCMD\_ECHO

Configuration and Status in

uint32 maxsize

uint32\* entries

This command returns information about the board(s) installed. Use of this command is described in the PowerDNA API Reference Manual.

Diagnostic DQCMD\_RDCFG

Mode This command returns the current configuration of the specified board(s):

// number of DQRDCFG structures passed

// number of DORDCFG structures returned

Note: Use device!=0x80 to indicate that this is the last device in the list.

#### DQCMD\_RDSTS

This command returns the status of the IOM and each and every board in the stack (upon request):

```
int DAQLIB DqCmdReadStatus (int Iom, uint8 *DeviceNum, uint32 *Entries,
uint32 *Status, uint32 *StatusSize)
```

#### Parameters:

There are special device numbers to access status of various boards:

 $\bigcirc xFE$  – returns IOM status and status of all boards (note that each board status is expressed as four 32-bit words. Thus, the maximum size of status packets is (4 + 14\*4)\*sizeof(uint32) = 240 bytes.

```
0x7F – returns IOM status only (four bytes)
0x0...0xE – returns status of one of the boards
```

The status for each board consists of four 32-bit words, as follows:

```
/* status offsets into devob].status array */
#define STS_STATE(0) // state of the board
#define STS_POST(1) // post status
#define STS_FW(2) // firmware status
#define STS_LOGIC(3) // logic status
```

The first word is the state of the board – what mode of operation it is in, and the lower 8-bits of the timestamp. If the 10 us timestamp does not change after each call, the logic is in the inoperative state, as:

The second word describes the status of the board. It is written when the board enters initialization mode and remains unchanged until the next reboot.

STS\_POST\_SDCARD\_FAILED, STS\_POST\_DC24 and STS\_POST\_DCCORE can be changed during operation if the corresponding failure occurs.

```
/* POST status flags */
#define STS POST MEM FAIL
                                 (1L << 0)
                                           // Memory test failed
#define STS POST EEPROM FAIL
                                 (1L << 1)
                                           // EEPROM read failed
#define STS POST LAYER FAILED
                                 (1L << 2)
                                           // board failure
#define STS POST FLASH FAILED
                                           // Flash checksum error
                                 (1L << 3)
#define STS POST SDCARD FAILED
                                 (1L << 4)
                                          // SD card is not present
#define STS POST DC24
                                 (1L < < 5)
                                          // DC->24 board failed
#define STS POST DCCORE
                                           // Core voltage problem
                                 (1L << 6)
#define STS POST BUSTEST FAILED (1L<<7)</pre>
                                           // Bus test failed (hwtest.c)
                                           // Bus test failed on data tst
#define STS POST BUSFAIL DATA
                                 (1L << 8)
#define STS POST BUSFAIL ADDR
                                 (1L << 9)
                                           // Bus test failed on addr tst
#define STS POST OVERHEAT
                                           // Overheat detected
                                (1L << 10)
#define STS POST STICKY
                                (STS POST MEM FAIL|STS POST BUSTEST FAILED|
                                 STS POST BUSFAIL DATA|STS POST BUSFAIL ADDR)
```

The third word contains the logic status flags. They are read and assembled from the various registers of the common board interface (CLI) upon request. Not all boards implement full functionality and boards operating normally should not show any flags set.

```
/*logic status flags */
                                              // DC/DC out of range (IOM
#define STS LOGIC DC OOR
                                   (1UL<<0)
                                              //also)
                                              // DC/DC failed (IOM also)
#define STS LOGIC DC FAILED
                                   (1UL<<1)
#define STS LOGIC TRIG START
                                   (1UL<<2)
                                              // Trigger event started
                                              // (IOM also)
#define STS LOGIC TRIG STOP
                                   (1UL<<3)
                                              // Trigger event stopped
                                              // (IOM also)
#define STS LOGIC CLO NOT RUNNING (1UL<<4)</pre>
                                              // Output channel list not
                                              // running
                                              // Input channel list
#define STS LOGIC CLI NOT RUNNING (1UL<<5)</pre>
                                              // not running
                                              // CV clock error for CL0
#define STS LOGIC CVCLK CLO ERR
                                   (1UL<<6)
#define STS LOGIC CVCLK CLI ERR
                                   (1UL<<7)
                                              // CV clock error for CLI
#define STS LOGIC CLCLK CLO ERR
                                              // CL clock error for CL0
                                   (1UL<<8)
#define STS LOGIC CVCLK CLI ERR
                                   (1UL<<9)
                                              // CL clock error for CLI
                                              // Installed logic does not
#define STS LOGIC NO REPORTING
                                   (1UL<<31)
                                              // support error reporting
#define STS LOGIC STICKY
                                   (STS LOGIC NO REPORTING)
```

The fourth word contains the status of the firmware. A board operating normally does not have any flags set except  ${\tt STS\_FW\_CONFIG\_DONE}$ , which means the board was properly configured before entering operating mode (it is cleared upon re-entering configuration mode) and  ${\tt STS\_FW\_OPER\_MODE}$ , which means that the board switched into operating mode without any errors.

```
/* fw status flags */
                                         // Clock out of range (IOM
#define STS FW CLK OOR
                              (1UL<<0)
                                         // also)
                                         // Synchronization interface
#define STS FW SYNC ERR
                              (1UL<<1)
                                         // error (IOM also)
#define STS FW CHNL ERR
                                         // Channel list is incorrect
                              (1UL<<2)
#define STS FW BUF SCANS PER INT
                              (1UL<<3)
                                         // Buf setting error:
                                               scans/packet
#define STS_FW BUF SAMPS PER PKT
                                         // Buf setting error:
                              (1UL<<4)
                                               samples/packet
#define STS FW BUF RING SZ
                              (1UL<<5)
                                         // Buf setting error: FW
                                         // buffer ring size
#define STS FW BUF PREBUF SZ (1UL<<6)</pre>
                                         // Buf setting error: Pre-
                                         // buffering size
#define STS FW BAD CONFIG
                              (1UL<<7)
                                         // Board cannot operate in
                                         // current config
                                         // Firmware buffer overrun
#define STS FW BUF OVER
                              (1UL<<8)
                                         // Firmware buffer underrun
#define STS FW BUF UNDER
                              (1UL<<9)
#define STS FW LYR FIFO OVER (1UL<<10) // Board FIFO overrun
```

```
#define STS FW LYR FIFO UNDER(1UL<<11) // Board FIFO underrun
#define STS FW EEPROM FAIL
                             (1UL<<12) // Board EEPROM failed
#define STS FW GENERAL FAIL
                             (1UL<<13) // Board general failure
                                        // Isolated part reply timeout
#define STS FW ISO TIMEOUT
                             (1UL<<14)
#define STS FW FIR GAIN ERR
                             (1UL<<15) // Sum of fir coeffs is not correct
#define STS FW OUT FAIL
                             (1UL<<16) // Output CB tripped or over-
                                        // current
                             (1UL<<17)
                                       // Messaging I/O failed (5xx
#define STS FW IO FAIL
                                        // boards)
                                        //Error with memory allocation
#define STS FW NO MEMORY
                             (1UL<<18
#define STS FW BAD OPER
                                        // Operation was not performed
                             (1UL<<19)
                                        // properly
#define STS FW LAYER ERR
                             (1UL<<20)
                                        // Board entered operation
                                        // successfully
#define STS FW CONFIG DONE
                             (1UL<<30)
                                        //Configuration is completed
                                        // (no error)
#define STS FW OPER MODE
                             (1UL<<31)
                                                // Board entered operation
                                        // mode successfully
/* status helper macros/defines */
#define STS FW STICKY (STS FW EEPROM FAIL|STS FW GENERAL FAIL)
```

Status bits are divided into "conditional" and "sticky". Conditional bits are set when a condition arises; they are cleared when the error condition expires. Sticky bits are persistent once set and are cleared by reading their status.

#### DQCMD IOCTL

This command is used to retrieve data from the board. When a port is in diagnostic mode, it returns current data but cannot reprogram the channel list. The channel list is used to inform the handler the ID of the channel from which data should be retrieved.

The following table lists functions that rely on the DQCMD\_IOCTL command for transport for several board types:

Table 3-3 Example Functions and Associated Boards

| Function        | Associated Board Type(s)              |
|-----------------|---------------------------------------|
| DqAdv201Read    | AI-201 and AI-202                     |
| DqAdv205Read    | AI-205                                |
| DqAdv207Read    | AI-207                                |
| DqAdv225Read    | AI-225                                |
| DqAdv3xxWrite   | AI-302/308 and AI-332                 |
| DqAdv40xRead    | DIO-401/405/404/406                   |
| DqAdv403Read    | DIO-403                               |
| DqAdv416GetAll  | DIO-416 Voltage, current, and circuit |
|                 | breaker state monitoring              |
| DqAdv432GetAll  | DIO-432 Voltage, current, and circuit |
|                 | breaker state monitoring              |
| DqAdv448Read    | DIO-448                               |
| DqAdv448ReadAdc | DIO-448 Voltage monitoring            |

Table 3-3 Example Functions and Associated Boards (Cont.)

| Function              | Associated Board Type(s)                  |
|-----------------------|-------------------------------------------|
| DqAdv501GetStatistics | SL-501and SL-508 Received/error counters  |
| DqAdv566GetStatistics | ARINC-429-566 Received/error counters     |
| DqAdv601Read          | CT-601 Counters, states of input lines    |
| DqAdv604Read          | QUAD-604 Positions, states of input lines |

### 3.10.3 Sequence of Operation for Diagnostic Mode

To use the diagnostic port without affecting performance of the main port, UEI recommends that you use the following sequence of operations:

- 1. Open main port.
- 2. Open diagnostics port.
- 3. Perform hardware reset (optional) and re-open ports, if needed.
- 4. Lock diagnostic port into DQSETLOCK DIAG.
- When operation is configured on the main port, read the status of the diagnostics port to verify that the configuration was programmed correctly.
- 6. Once operation on the main port is started, the diagnostics port becomes available for data retrieval.
- 7. Read status of the diagnostics port to make sure that all boards of interest successfully entered operating mode without error.
- 8. In the cycle:
  - a. Retrieve the current status once a second.
  - b. Check the flags for error conditions.
  - c. Retrieve additional data if any flags are set.
- 9. Stop operation and unlock diagnostics port.
- 10. Resume normal operation with main port.

# 3.11 Disabling Writes to Flash/ EEPROM (NVRAM)

Writing non-volatile memory (NVRAM) can be disabled via a hardware jumper on the CPU board.

By installing an NVRAM protection jumper, all writes to flash and EEPROM will be disabled on the hardware level.

**NOTE:** Writes to the EEPROM on the DNx-AO-358 and DNx-AO-364 are not disabled by this process.

Applications that must disable all NVRAM writes should not include the DNx-AO-358 and DNx-AO-364 products in their system.

Note that installing the NVRAM protection jumper requires removal and replacement of the CPU board in the cube chassis. In general UEI recommends that a cube be returned to the factory for adding or replacing boards. UEI can install and remove jumpers as needed, if you have any concerns.

### 3.11.1 Disabling NVRAM Writes

To disable writes to non-volatile memory, do the following:

- **STEP 1:** Disconnect power to the cube system.
- **STEP 2:** Attach a grounding strap to your wrist, and follow normal ESD procedures.
- **STEP 3:** Tag all port and D-sub connector cabling, and disconnect cables from the front of the cube.
- **STEP 4:** If the cube has a fan, remove the screws securing the rear cover to the housing. Lay the cover flat on the bench with the cable connected, and then disconnect the power connector for the fan from the power board.
- **STEP 5:** Using a 3/16-inch nut driver, unscrew all jack screws on the sides of the RS-232 connector. Unscrew the jack screws securing each 37- and 62-pin D-sub connector to faceplate.
- **STEP 6:** Remove the four corner screws located on the corners of the faceplate. Use an appropriate screwdriver to avoid stripping the screws.
- **STEP 7:** Remove the faceplate. Carefully push or pull the faceplate/board stack assembly out of the cube housing. Exercise caution to not bend or damage the pins on the last I/O board. Place the assembly onto an anti-static surface.
- **STEP 8:** Identify the board labeled DNx-POWER-1GB in the stack (it is the second from the top and includes the Molex connector).
- **STEP 9:** Carefully separate the I/O board stack so that the DNx-POWER-1GB board can be removed. Carefully pull boards apart and do NOT bend or damage any pins.

STEP 10: Locate the J4 jumper block on DNx-POWER-1GB board removed in the previous step. Refer to Figure 3-16 for jumper block location.

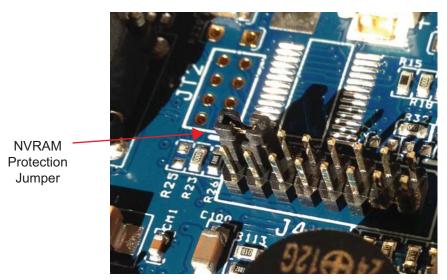

Figure 3-16. NVRAM Protection Jumper

- STEP 11: Insert jumper between pins 13 and 15 on J4 jumper block. Refer to Figure 3-16.
- STEP 12: Reassemble the cube: carefully align all pins and reassemble the stack.
- STEP 13: Verify that all boards are in the correct positions and then attach the faceplate to the stack using the same jack screws previously removed. Use a 3/16-inch nut driver. Do not overtighten (5 lb-in. max torque).
- STEP 14: Insert the stack into the cube housing, carefully aligning all boards with the correct slots in the housing.
- STEP 15: Slide the faceplate/stack assembly into the housing so that the faceplate is seated properly in the housing.
- STEP 16: Reinsert the mounting screws for the faceplate and tighten securely. Do not overtighten. Check the DNx-POWER-1GB board LEDs, RESET button, and sync port at the front of the carrier: RESET button should be free to move.
- STEP 17: If fan was removed, plug fan power cable into connector on NIC board and secure rear cover to cube.
- **STEP 18:** Return cube to working location and secure in place.
- STEP 19: Check all cable tags and reattach all cables to the appropriate connectors.
- **STEP 20:** Restore power to the system.
- **STEP 21:** Restart the system with your normal operating procedure.
  - NOTE: It may be helpful to power up the cube stack outside of the housing so that you can verify your assembly.
  - **NOTE:** If your cube is repeatedly rebooting, check to ensure that your RESET pushbutton has not become stuck in the cube's case.

### 3.11.2 Re-enabling

To re-enable writes to non-volatile memory, repeat the procedure in NVRAM Writes Section 3.11.1 except remove the jumper in step 11 instead of installing it.

### **Chapter 4** PowerDNA Explorer

PowerDNA Explorer is a GUI-based application for communicating with your PowerDNA Cube systems. PowerDNA Explorer simplifies configuration and setup of your system, as well as allows you to check your communication link and start exploring your Cube and I/O boards.

This chapter provides the following information:

- Getting Started with PowerDNA Explorer (Section 4.1)
- Connecting PowerDNA Explorer to Your System (Section 4.2)
- Overview of the Main Window (Section 4.3)
- Example of Digital Input/Output Board Settings (Section 4.4)
- Example of Analog Output Board Settings (Section 4.5)
- Example of Analog Input Board Settings (Section 4.6)
- Example of Counter/Timer Board Settings (Section 4.7)

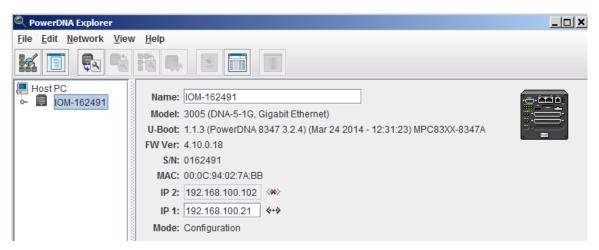

Figure 4-1. PowerDNA Explorer

# 4.1 Getting Started with PowerDNA Explorer

PowerDNA Explorer can be used on Windows or Linux systems.

On Windows systems, access PowerDNA Explorer from the Start menu:

• Start > All Programs > UEI > PowerDNA > PowerDNA Explorer

On Linux systems, access PowerDNA Explorer under the UEI installation directory (CPOWerDNA-x.y.z>/explorer) by typing:

• java -jar PowerDNAExplorer.jar

**NOTE:** UEI provides a PowerDNA Explorer DEMO with the installation that lets you safely explore the menus and I/O board screens without using actual hardware. DEMOs are located in the same directories as the PowerDNA Explorer executables.

# 4.2 Connecting PowerDNA Explorer to Your System

PowerDNA Explorer has the capability of identifying PowerDNA Cubes and RACKs on a selected network. Using PowerDNA Explorer, you scan the network, and discovered systems list in the left-hand panel of the display.

- To display pertinent hardware and firmware information about a system, once it is discovered, click the specific system shown in the left-hand panel.
- To display I/O boards installed in your PowerDNA system, click the toggle to the left of the Cube image in the left-hand panel, and I/O boards will display below.
- To display pertinent information about an I/O board in the system, click the I/O board of a specific system and then manipulate its inputs or outputs in the settings screen.

PowerDNA Explorer lets you verify that the system is communicating with the host and that the I/O boards are functioning properly.

To scan the network for PowerDNA Cubes or RACKs, you must provide a range of addresses to scan. Do the following to setup the address range:

**STEP 1:** Select *Network* >> *Address Ranges* from the menu:

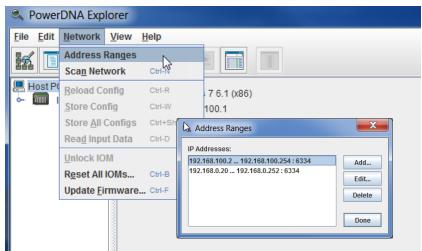

Figure 4-2. Address Ranges to be Scanned

**STEP 2:** If the IP address of your system (e.g. 192.168.100.2) is not in the listed range, edit the range to include it, and then click **Done**.

**STEP 3:** Click *Network* >> *Scan Network* to scan the LAN for PowerDNA Cubes or RACKs within the range specified in the previous step.

One or more system icons will display in the left-hand-side of the screen. If no icons are displayed, refer to the Troubleshooting section in the previous chapter (Section 3.5).

**STEP 4:** Double-click an icon to display its information and list the I/O boards:

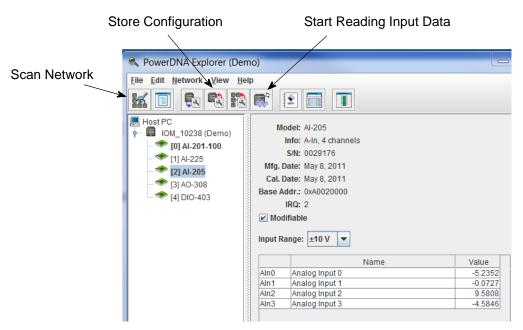

Figure 4-3. Typical Screen for Analog Input Board

The screenshot above is from the PowerDNA Explorer Demo.

The PowerDNA Explorer Demo provides a simulator for users without hardware or for new users who want to explore the PowerDNA Explorer interface without reading/writing to real hardware. Run this program and hover your mouse over the buttons to read the tool-tips and learn through interacting with the program. Some quick notes:

- ☑ To read from a board, click Start Reading Input Data.
- To write to the board, change a Value and click **Store Configuration**. The **Restore** icon with the blue arrow restores the configuration.
- To change the IP address, change the number, deselect the field, and click **Store Configuration**. Take care not to set the IP Address to outside of the network's configuration subnet -or- to an IP address that is currently in use, as the system will then become unreachable.
- ☑ To obtain a hardware report, click *View* >> *Show Hardware Report*.

Refer to Section 4.3 for more descriptions of the PowerDNA Explorer Window.

# 4.3 Overview of the Main Window

The Main Window of the PowerDNA Explorer is shown below and consists of four primary sections:

- The Menu Bar (described in Section 4.3.1)
- The Toolbar (described in Section 4.3.2)
- The Device Tree (described in Section 4.3.3)
- The Settings Panel (described in Section 4.3.4).

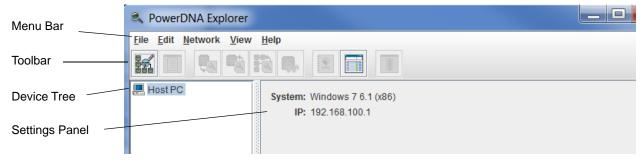

Figure 4-4. PowerDNA Explorer Main Window

When PowerDNA Explorer is first launched, the Main window has several buttons grayed out and shows only the Host PC in the Device Tree, as shown above. To access systems in your network, you must first scan the network (refer to Section 4.1).

#### 4.3.1 Menu Bar

The following subsections describe menus and menu items contained in the Menu Bar.

#### 4.3.1.1 File Menu

This section describes items under the File Menu.

### 4.3.1.1.1 Setting Timeouts

The File >> Preferences selection opens the preferences dialog.

The preferences dialog allows you to specify timeout intervals.

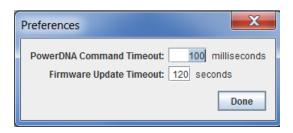

Figure 4-5. PowerDNA Explorer Timeout Preferences

**PowerDNA Command Timeout** sets the length of time PowerDNA Explorer will wait for response from a CPU/NIC Core Module before giving up with an error. It defaults to 100 milliseconds.

**Firmware Update Timeout** specifies the length of time PowerDNA Explorer will wait when updating firmware via *Network* >> *Update Firmware...* The firmware timeout defaults to 120 seconds. *File* >> *Exit* exits the application. If there are unsaved device settings changes, you are prompted for confirmation.

- **4.3.1.2 Network Menu** This section describes items under the Network Menu.
- 4.3.1.2.1 Specifying IP
  Address
  Ranges

*Network* >> *Address Ranges* opens the Address Ranges dialog, allowing you to specify where to scan for devices.

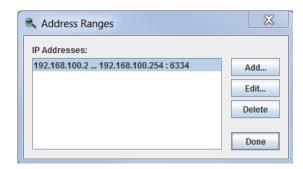

Figure 4-6. Address Ranges Dialog Box

The Address Ranges dialog allows you to specify the IP addresses and UDP port to use to find devices. The list in the above example defaults to a single range item that specifies the range 192.168.100.2 through 192.168.100.254.

By clicking **Add** or **Edit**, you can specify individual addresses, as well as address ranges. After clicking **OK**, specified items appear in the list, from which items can be added or deleted.

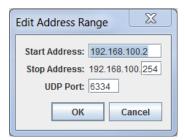

Figure 4-7. Edit Address Ranges Dialog Box

## 4.3.1.2.2 Scanning Network for UEI Chassis

Network >> Scan Network scans the network for devices and populates the device tree. How much of the network is scanned depends on the settings in the Network Ranges dialog.

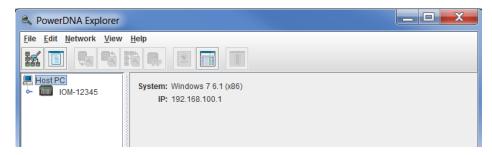

Figure 4-8. After a Network >> Scan Network

In the example shown above, after *Network >> Scan Network* was clicked, the PowerDNA chassis labeled "IOM-12345" was found and displays in the Device Tree panel.

If you choose **Scan Network** when the device tree is already populated, any new devices discovered will be added to the tree. Any existing devices that are missing will be removed from the tree, unless you have made unsaved changes to the device's configuration, in which case it will be marked in the tree as missing.

If you add a new device and **Scan Network** and do not see the device, refer to Section 3.5.

### 4.3.1.2.3 Reloading Configuration

Network >> Reload Config re-reads the configuration of the current device selected in the Device Tree. If you have made changes to the settings in the settings panel for the current device, **Reload Config** will replace those settings with the current settings for the device, after prompting for confirmation.

## 4.3.1.2.4 Storing a Configuration

Network >> Store Config writes the changed settings for the currently selected device to the device. The button is disabled for devices that haven't been modified.

### 4.3.1.2.5 Storing All Configuration

*Network* >> *Store All Configs* writes all of the changed device settings to the devices. The button is disabled if no devices have been modified.

## 4.3.1.2.6 Reading Input Data from I/O Boards

*Network* >> *Start Reading Input Data* is enabled when the currently selected device is an input device board. It reads the current input values to the device and displays data read in the settings panel.

### 4.3.1.2.7 Updating the Firmware

Network >> Update Firmware... loads a firmware update file to all connected PowerDNA systems if Host PC is selected. It updates only one chassis when a specific unit is specified. More information about updating firmware can be found in "Updating Firmware" on page 31.

Note that writing certain configuration changes to a PowerDNA system will bring up a password dialog box. PowerDNA Cube and RACK systems come with the default password set to "powerdna".

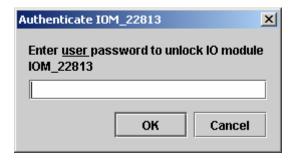

Figure 4-9. Password Dialog Box for "Store Config" and "Store All Configs"

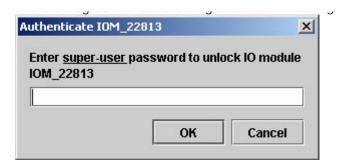

Figure 4-10. Password Dialog Box for "Update Firmware . . . "

4.3.1.3 View Menu

This section describes items under the View Menu.

4.3.1.3.1 Obtaining a
Report of
Cube
Hardware

*View >> Show Hardware Report* displays hardware information for your PowerDNA system.

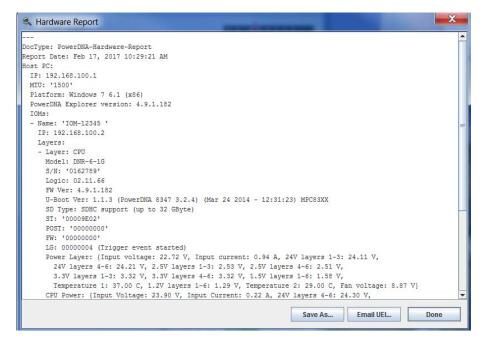

Figure 4-11. Example of a Hardware Report

Note that the above hardware report is for a RACK chassis (the DNR-6-1G); however, the concept is the same for the Cube.

4.3.1.3.2 Displaying the Wiring Diagram for an I/O Board

View >> Show Wiring Diagram displays connector pins for a specific board. All boards have this feature. The AI-207 is displayed below as an example. The wiring diagrams in PowerDNA Explorer match the wiring diagrams in the following sections.

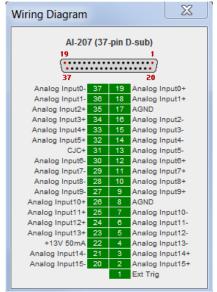

Figure 4-12. Example of a Wiring Diagram Display

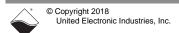

#### 4.3.1.4 Help Menu

Help >> About PowerDNA Explorer shows the **About ...** box, which shows the program icon, program name, version number, company name, and copyright notice.

#### 4.3.2 Toolbar

Toolbar buttons duplicate the functionality of the corresponding menu items described in the previous Menu Bar sections.

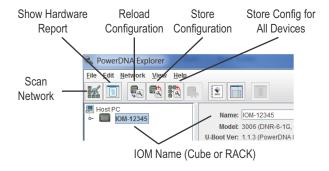

Figure 4-13. PowerDNA Explorer Toolbar Buttons (Config Level)

Start Reading View User Visit Documentation Input Data Manual Download Page (Live Data) <u>File Edit Network</u> <u>V</u>iew View Wiring **\*** Diagram Host PC Model: Al-207 IOM-12345 Info: A-In 16 differential [0] AI-207

[1] AO-308

🏶 [2] DIO-403

Figure 4-14. PowerDNA Explorer Toolbar Buttons (Board Level)

S/N: 0151694

Mfg. Date: Feb 1, 2016

Cal. Date: May 24, 2016

#### 4.3.3 Device Tree

When the application is first launched, the device tree contains a single root item representing the host computer (see **Figure 4-4**).

When you select **Scan Network** from the Network menu or the toolbar, the device tree is populated with all central controllers, IOMs (racks and cubes), and device boards accessible from the network, as filtered through the *Network* >> *Address Ranges* dialogue.

Central controllers, if any, appear as children of the Host PC item. IOMs that are connected to the PC without use of a central controller also appear as direct children of the Host PC item.

Each item has an icon indicating whether it is a central controller, IOM (rack or cube), or board. The text label for each item is the device's model number, name, and serial number.

Boards are also labeled with their position number in brackets.

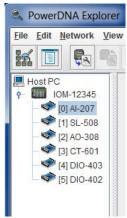

Figure 4-15. Example of the Device Tree

When an item is selected in the tree, the settings panel changes to reflect the settings for that device. The first time an item is selected, the device is queried as though you had invoked the **Start Reading Input Data** command.

On subsequent selections of the same item, the last settings are re-displayed. Thus, if you made changes but did not write them to the device, the changes are remembered. Invoking the **Start Reading Input Data** command will re-read the device and overwrite the current settings in the settings panel.

Devices whose settings have changed, but have not been written, are displayed in bold italics in the tree to provide a visual cue. Changed devices that become missing on a subsequent invocation of **Scan Network** turn red in the tree. (Unchanged items that become missing are simply removed from the tree.)

- **4.3.4 Settings Panel** The settings panel presents a set of controls that allows you to change the settings of the device currently selected in the device tree or allows you to view acquired input data for the device selected.
- **4.3.4.1 IOM Settings** The settings panel provides the following fields when an IOM is selected in the tree.

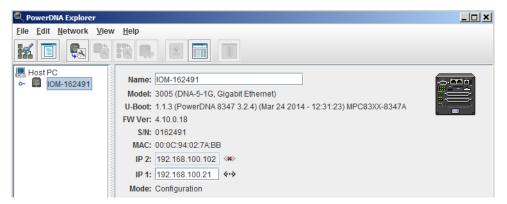

Figure 4-16. Example of IOM Settings Panel

| Field      | Description                                                                                                    |
|------------|----------------------------------------------------------------------------------------------------|
| Name       | shows the IOM name. Users can enter a custom name                                                                    |
| Model      | shows the model number of the IOM                                                                                    |
| U-Boot Ver | shows the U-Boot version installed on the PowerDNA system                                                            |
| FW Ver     | shows the version of the firmware installed on the PowerDNA system                                                   |
| S/N        | shows the serial number of the IOM                                                                                   |
| MAC        | shows the MAC address. It cannot be changed and is informational only                                                |
| IP Address | shows the IP addresses of the IOM. IP 1 can be changed. See Section 3.3.3 for instructions on changing IP 2          |
| Mode       | shows the mode the IOM is in: <i>Initialization</i> , <i>Configuration</i> , <i>Operation</i> , or <i>Shutdown</i> . |

Table 4-1 Fields and Descriptions for IOM Settings Panel

## 4.3.4.2 I/O Device / Board Settings

Figure 4-17 shows a screen for displaying I/O device settings.

Note that setting options vary for I/O boards on a per-board basis. The example below show settings for the AI-217 analog input board.

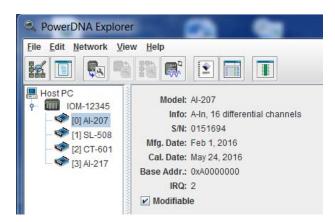

Figure 4-17. Example of I/O Device Settings

Each I/O device has the following settings.

- Model shows the model number of the device.
- **Info** shows some key features of the device: A for analog, D for digital, In for input, Out for output, and a number of channels available.
- **S/N** shows the device serial number.
- Mfg. Date shows the manufacturing date.
- Cal. Date shows the date of the last calibration done.
- Base Address shows the base address of the board in the IOM system.
- IRQ shows which interrupt is assigned to the board.
- Modifiable is a checkbox which, when unchecked, prevents parameters from being changed.

4.3.4.2.1 Reading Data from I/O Boards

To read data from the board, select *Network >> Read Input Data*.

The Value column of any board will update, as shown below:

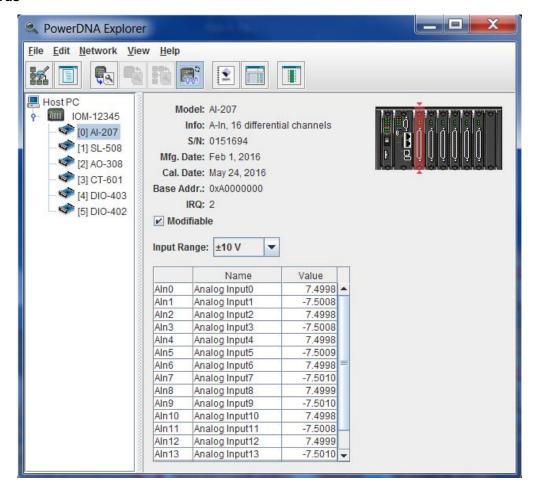

Figure 4-18. Screen from Network >> Read Input Data

# 4.3.4.2.2 Editing & Storing Board Configuration

You can also add or edit channel names and save the new configuration.

After editing names, choose *Network* >> *Store Config* to save changes to the board. This is true for all boards.

Additionally, if you have changed a configuration value, but have not chosen *Network* >> *Store Config* to save them, previous values can be re-read from the board, using *Network* >> *Reload Config*.

# 4.4 Example of Digital Input/ Output Board Settings

This section provides an example of PowerDNA Explorer settings for digital input/output boards. Each type of I/O board will have displays specific to the features offered with that board. In this section, we use the DIO-403 as an example.

**NOTE:** Use *Network* >> *Read Input Data* to see immediate input values in Input tabs. Use *Network* >> *Store Config* to save values to the board.

The DIO-403 board is a 48-bit DIO board. The board is different from other digital I/O boards because it groups 8-bits at a time into ports, and three ports into two channels. This means that bit 0 in port 0 in channel 0 corresponds to DIO pin 0; bit 1 in port 1 in channel 0 corresponds to DIO pin 9; bit 2 in port 2 in channel 0 corresponds to DIO pin 18, etc.

For the sake of abstraction in PowerDNA Explorer, we'll call all the ports channels.

Other DIO boards display each bit individually.

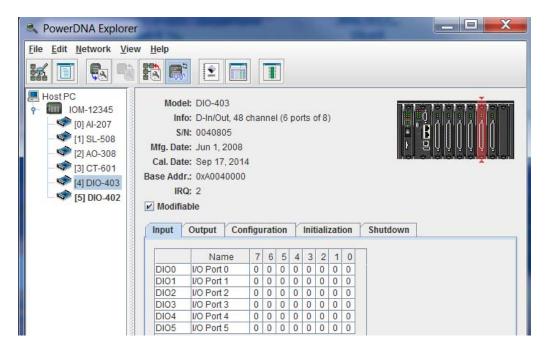

Figure 4-19. Example of DIO-403 Inputs

**Input/Output/Configuration/Initialization/Shutdown** tabs switch between displaying DIO pin reading of current input state data, setting DIO output state, configuring DIO as output or input, and settings for initial and shutdown states.

The Input tabs contain the following columns:

- Name is the channel (port) name, or a user-defined string.
- 7:0 Input Values consist of 0 or 1 as read from the input pin.

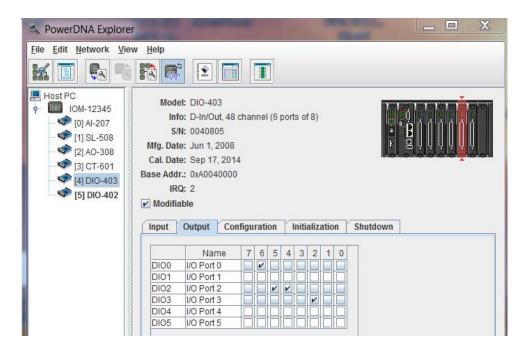

Figure 4-20. Example of DIO-403 Outputs

**Output** tabs set the current input/output values. They contain the following columns:

The Input tabs contain the following columns:

- Name is the channel (port) name, or a user-defined string.
- **7:0** Output values consist of the output state to be driven from the I/O pin: select 0 (unchecked) or 1 (checked).

The settings in Figure 4-20 will cause output high values on DIO pin 6, pin 20, pin 21, and pin 26. The settings will cause output low values on DIO pins 0, 1, 2, 3, 4, 5, 7, 16, 17, 18, 19, 22, 23, 24, 25, 27, 28, 29, 30, 31.

The rest of the pins are configured as inputs; input vs output configuration is set under the Configuration tab.

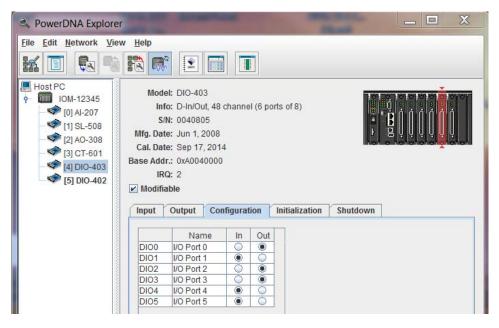

Figure 4-21. Example of DIO-403 Configuration

The **Configuration** tab gets/sets the current input/output directions per port. It contains the following columns:

- Name is the channel (port) name, or a user-defined string.
- **In/Out** contains toggle switches to select whether the channel is to be used for input or for output.

**Initialization/Shutdown** tabs allow you to set port as input or output, and set output values. They contain the following columns:

- Name is the channel (port) name, or a user-defined string.
- Mode specifies whether the channel is input or output.
- **7 through 0** contain the values 0 or 1. They are checkmarks for output channels that allow you to select 0 (unchecked) or 1 (checked).

# 4.5 Example of Analog Output Board Settings

This section provides an example of PowerDNA Explorer settings for analog output boards. Each type of analog output board will have displays specific to the features offered with that board. In this section, we use the AO-308 as an example.

**NOTE:** Use *Network* >> *Store Config* to save values to the board.

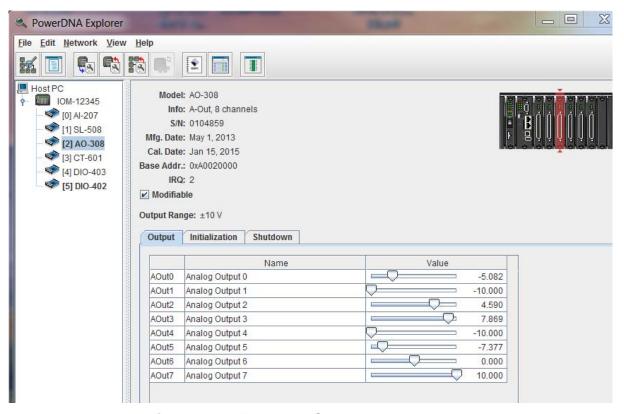

Figure 4-22. Example AO-308 Board

Controls for changing output, initialization, and shutdown values are available under each of the tabs in the settings panel. You can then choose *Network* >> *Store Config* to apply all changes to the board.

**Output Range** is displayed above the tabs. In this example, the output range cannot be changed and is informational only (the AO-308 output range is ±10 V). On other boards, **Output Range** is a popup allowing you to choose between board-supported ranges.

The **Initialization** and **Shutdown** tabs contain controls for setting initial and shutdown states:

- Name is the channel name or a user-defined string.
- **Value** contains a slider to set the voltage to output for the channel and the numerical voltage value, which you can input directly.

# 4.6 Example of Analog Input Board Settings

This section provides an example of PowerDNA Explorer settings for analog input boards. Each type of analog input board will have displays specific to the features offered with that board. In this section, we use the AI-207 as an example.

**NOTE:** Use *Network* >> *Start Reading Input Data* to see immediate input values. Use *Network* >> *Store Config* to save values to the board.

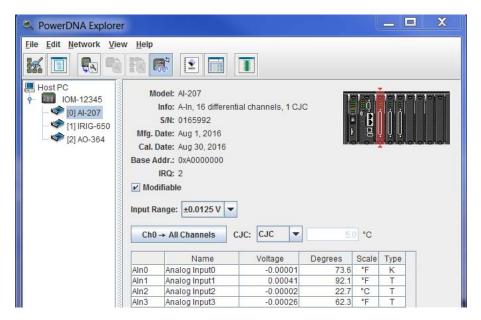

Figure 4-23. Example AI-207 Board

**Input Range** provides a pulldown menu of the range of expected input voltages to be measured by the board. On this board, the range can be specified as  $\pm 10$  V to  $\pm 0.0125$  V. Note if the actual voltage is outside of the range specified, the value displayed will clip at the maximum input range value.

The Data table contains the values currently read by the device. The table is initially blank until you refresh the data by clicking **Start Reading Input Data** (refer to Section 4.3.2).

The table for the AI-207 board in this example has the following columns:

- Name is the channel name or a user-defined string.
- Value shows the measured input value.
- Degrees shows the temperature converted from the measured input value.
- Scale provides a pulldown menu to select temperature scale (°C, °F, °K, °R) on a per channel basis.
- **Type** provides a pulldown menu to select thermocouple type (B, C, E, J, K, N, R, S, T) on a per channel basis.

4.7 Example of Counter/
Timer Board Settings

This section provides an example of PowerDNA Explorer settings for counter/timer boards. Each type of I/O board will have displays specific to the features offered with that board. In this section, we use the CT-601 as an example.

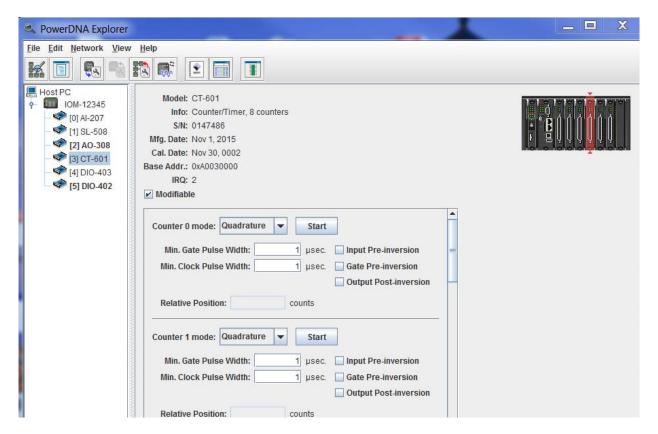

Figure 4-24. Example CT-601 Board

The CT-601 board has 8 counters. Each counter can be set to one of the different modes: Quadrature, Bin Counter, Pulse Width Modulation (PWM), Pulse Period, or Frequency.

When you change the mode of a counter using the mode pulldown menu, the controls for that counter will change to those appropriate for the mode.

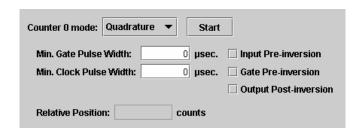

Figure 4-25. Example Quadrature Controls

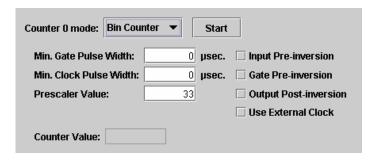

Figure 4-26. Example Bin Counter Controls

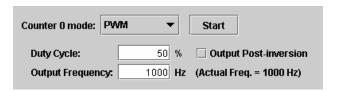

Example Pulse Width Modulation (PWM) controls

Figure 4-27. Example Pulse Width Modulation (PWM) Controls

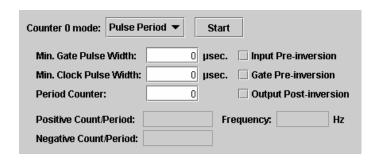

Figure 4-28. Example Pulse Period Controls

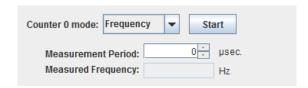

Figure 4-29. Example Frequency Controls

After setting the configuration for a counter, you can choose *Network* >> *Store Config* to store the settings on the device. Clicking the **Start** button will also write your configuration to the board.

Clicking the **Start** button for a counter will start that counter on the board. After clicked, the **Start** button will turn into a **Stop** button, and the other controls for that counter will become disabled until you click **Stop**.

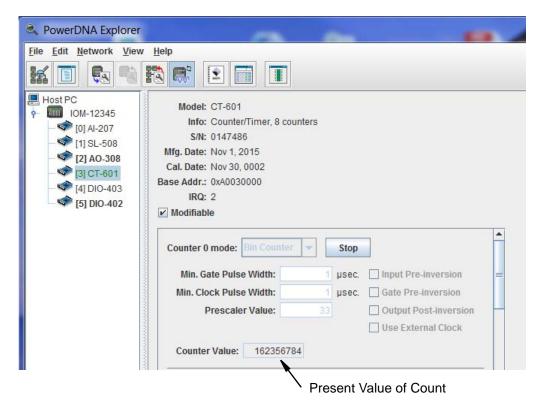

Figure 4-30. Example of Started Counter

While the board is running, you can choose *Network* >> *Store Config* to retrieve runtime values from the counter, which will display in the read-only text field(s) of the counter control panel.

### **Programming CPU Board-specific** Chapter 5 **Parameters**

#### 5.1 Overview

This chapter provides information about programming DNA-PPCx-1G CPU Core modules:

- Memory Maps (Section 5.2)
- Startup Sequence (Section 5.3)
- Setting and Reading CPU Core Parameters via Serial Port (Section 5.4)

### **Programming PowerDNA Products**

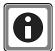

This chapter primarily provides descriptions of configuration or diagnostic DNA-PPCx-1G CPU Core commands that can be issued over a serial terminal.

To program your application, please refer to example code and additional documentation, (e.g., getting started guides, API reference, synchronization documentation), that is provided with the installation.

### 5.2

Memory Maps This section describes the memory maps for the PowerDNA CPU/NIC core modules (-00/-01, -02, and -03 versions).

> **NOTE:** PowerDNA CPU/NIC board revisions align with product versions. For a list of for DNA-PPCx-1G product versions, refer to Section 1.3 on

Table 5-1 Memory Map for DNA-PPCx-1G CPU (-00/-01 CPU)

|                  | Start      |             |               |                       |
|------------------|------------|-------------|---------------|-----------------------|
| Device           | Address    | End Address | Size          | Description           |
| SDRAM            | 0x0        | 0x7FFFFF    | 128MB         | SDRAM_ADDRESS         |
| Exception table  | 0x0        | 0x3000      | 12 kB         | Processor address map |
| CPU card address | 0xA00E0000 | 0xA00EFFFC  | 64 kB         | EXT_SRAM_ADDRESS      |
| Processor        | 0xE0000000 |             |               |                       |
| RAMBAR           |            |             |               |                       |
| Module – CS2     | 0xA0000000 | 0xA00FFFFC  | 1 MB          | EXT_DEV_ADDRESS2      |
| Module – CS3     | 0xA0100000 | 0xA01FFFFC  | 1 MB          | EXT_DEV_ADDRESS3      |
| Flash            | 0xFE000000 | 0xFF7FFFF   | up to 24 MB   | Linux kernel          |
| (Linux kernel)   |            |             |               |                       |
| Flash (firmware) | 0xFF800000 | 0xFFEFFFF   | up to 7 MB    | Firmware              |
| Flash (U-Boot)   | 0xFFF00000 | 0xFFF5FFF   | approximately | U-Boot                |
|                  |            |             | 320 kB        |                       |
| Flash            | 0xFFF60000 | 0xFFFFFFF   | 64 kB         | Parameters (1 sector) |
| (parameters)     |            |             |               |                       |

Table 5-2 Memory Map for DNA-PPCx-1G-02 CPU (-02 CPU)

|                  | Start      |             |               |                       |
|------------------|------------|-------------|---------------|-----------------------|
| Device           | Address    | End Address | Size          | Description           |
| SDRAM            | 0x0        | 0xFFFFFF    | 256MB         | SDRAM_ADDRESS         |
| Exception table  | 0x0        | 0x3000      | 12 kB         | Processor address map |
| CPU card address | 0xA00E0000 | 0xA00EFFFC  | 64 kB         | EXT_SRAM_ADDRESS      |
| Processor        | 0xE0000000 |             |               |                       |
| RAMBAR           |            |             |               |                       |
| Module – CS2     | 0xA0000000 | 0xA00FFFFC  | 1 MB          | EXT_DEV_ADDRESS2      |
| Module – CS3     | 0xA0100000 | 0xA01FFFFC  | 1 MB          | EXT_DEV_ADDRESS3      |
| Flash            | 0xFE000000 | 0xFF7FFFF   | up to 24 MB   | Linux kernel          |
| (Linux kernel)   |            |             |               |                       |
| Flash (firmware) | 0xFF800000 | 0xFFEFFFFF  | up to 7 MB    | Firmware              |
| Flash (U-Boot)   | 0xFFF00000 | 0xFFF5FFF   | approximately | U-Boot                |
|                  |            |             | 320 kB        |                       |
| Flash            | 0xFFF60000 | 0xFFFFFFF   | 64 kB         | Parameters (1 sector) |
| (parameters)     |            |             |               |                       |

Table 5-3 Memory Map for DNA-PPCx-1G-03 CPU (-03 CPU)

| Device                                 | Start<br>Address | End Address | Size                    | Description           |
|----------------------------------------|------------------|-------------|-------------------------|-----------------------|
| SDRAM                                  | 0x0              | 0xFFFFFF    | 256MB                   | SDRAM_ADDRESS         |
| Exception table                        | 0x0              | 0x3000      | 12 kB                   | Processor address map |
| CPU card address                       | 0xA00E0000       | 0xA00EFFFC  | 64 kB                   | EXT_SRAM_ADDRESS      |
| Processor<br>RAMBAR                    | 0xE0000000       |             |                         |                       |
| Module – CS2                           | 0xA0000000       | 0xA00FFFFC  | 1 MB                    | EXT_DEV_ADDRESS2      |
| Module – CS3                           | 0xA0100000       | 0xA01FFFFC  | 1 MB                    | EXT_DEV_ADDRESS3      |
| Flash<br>(Linux kernel &<br>ROM drive) | 0xF8000000       | 0xFF7FFFFF  | up to 120 MB            | Linux kernel          |
| Flash (firmware)                       | 0xFF800000       | 0xFFEFFFF   | up to 7 MB              | Firmware              |
| Flash (U-Boot)                         | 0xFFF00000       | 0xFFF5FFF   | approximately<br>320 kB | U-Boot                |
| Flash<br>(parameters)                  | 0xFFF60000       | 0xFFFFFFF   | 64 kB                   | Parameters (1 sector) |

Two address ranges are notable for host software:

**Module Address Space** (0xA0000000 – 0xA00FFFFC and 0xA0100000 – 0xA01FFFFC). The first address range is dedicated for devices located on the CS2 line and it accommodates sixteen modules with 64k memory map each. The second address range is designated for fast devices located in the CS3 line and it accommodates fifteen devices with 16MB memory map each.

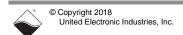

# 5.3 Startup Sequence

After reset, the processor reads the boot-up sequence located at the address shown in the memory maps in Section 5.2. The U-boot monitor initializes the processor and the address map, retrieves information from the parameter sector of the flash memory and tests system memory and other system resources.

When the DNA-PPCx-1G starts rebooting, you have the option of interrupting the reboot via a serial terminal connection between the DNA-PPCx-1G and a host PC. In the serial terminal window, if you type <Return> as U-Boot starts executing, the U-Boot sequence will be interrupted. The U-Boot monitor aborts loading firmware into memory and brings up the U-Boot command prompt => (to load new firmware, for example).

Otherwise, U-Boot reads the firmware from the flash memory and stores it in RAM. Then, the monitor executes the firmware.

After initializing, U-Boot performs a command list stored in its environment sector under the bootcmd entry. A standard command to launch DNA-PPCx-1G firmware is "go 0xff800100". U-Boot then gives up control to the firmware code located at 0xFF800100. Firmware self-expands into the DDRAM, initializes the exception table, and starts execution.

# 5.4 Setting and Reading CPU Core Parameters via Serial Port

There are two ways to set CPU Core Module (CM) parameters. The first one is to use the serial interface and enter commands at the DQ> prompt, and the second one is the use of DAQBIOS calls by running an application on the host PC.

**NOTE:** The rest of this chapter provides descriptions of setting and reading CPU core parameters using the serial interface. For more information about accessing CPU core parameters via your application, please refer to the PowerDNA API Reference Manual.

To connect through the serial interface, do the following:

- a. Connect a 9-wire serial extender cable between the DNA-PPCx-1G CPU/NIC module (male plug connector) and your PC COM serial port (female connector). Some cables have female-to-female connectors, so you may have to use a gender-changer.
- b. Set up your terminal to the proper serial port, 57600 bit rate, no parity, eight data bits, and one stop bit.

**NOTE:** To use the MTTTY executable included with the UEI installation, open mttty.exe (available in the following directory on Windows machines), and then click **Connect**:

\Program Files(x86)\UEI\PowerDNA\Firmware\mttty.exe

- c. Once a connection to the Cube is established, press <Enter> on the keyboard once. The DNA-PPCx-1G should respond with a "DQ>" prompt (this is a firmware prompt). If you see a "=>" prompt, you are still in U-Boot.
- d. Once you see the "DQ>" prompt, you can type "help <Enter>" to receive the list of all available commands.

# **5.4.1 Help** The help command provides a list of available commands: **Command**

DO> help

```
help Display this help message
                                        help
    set Set parameter
                                        set option value
   show Show parameters
                                        show
  store Store parameters (flash)
                                        store
   flrd Re-read flash (flash)
                                        flrd
     mw Write wr <addr><val> [width,b] mw
    mr Read rd <addr>[width,b] [size] mr
                                        time [mm/dd/yyyy] [hh:mm:ss]
  time Show/Set time
  pswd Set password
                                        pswd {user|su}
     ps Show process state #
                                        ps [value]
  test Test something
                                        test [test number]
  simod System Init/Module Cal
                                        simod [routine]
default Default parameters
                                        default
  reset Reset system
                                        reset [all]
dqping Send DQ ECHO to <mac addr>
                                        dapina
  mode Set current mode
                                        mode {init|config|oper}[ID]
   logf Find entry in the log
                                        logf marker [start [end]]
    ver Show firmware version
                                        ver [all]
devtbl Show all devices/layers
                                        devtbl [logic|verbose]
netstat Show network statistics
                                        netstat
    pdj Print device object
                                        pdj <devno> cl
     sd SD Card Commands
                                        sd <command> <arguments>
   stat Display status
                                        stat [log]
    nif Display nif object
                                        nif
  clear Clear terminal
                                        clear
```

# 5.4.2 Show System Parameters Command

The **show** command is one of the most frequently used commands. show provides a list of DNA-PPCx-1G system parameters:

DQ> show

name: "IOM-12345 " model: 3005 serial: 0162789 option: 0001 fwct: 1.2.0.0 mac: 00:0C:94:02:7B:E5 srv: 192.168.100.2 ip: 192.168.100.100 (1Gbit) gateway: 192.168.100.1 netmask: 255.255.255.0 mac2: 00:0C:94:F2:7B:E5 srv2: 192.168.100.102 ip2: 192.168.100.102 (DOWN) gateway2: 192.168.100.1 netmask2: 255.255.255.0 udp: 6334 license: "\"" bond prm: bonding mode: FFFFFFF Manufactured 7/27/2016 Calibrated 7/27/2016

To change parameters, use the "set" command (type set <Enter> for "set" command syntax).

# 5.4.3 Set and Store Commands

The set command allows you to change DNA-PPCx-1G system parameters and store allows you to save them to system memory (flash).

Typing set <Enter> provides a list of parameter names that can be changed.

```
DQ> set
Enter user password > *******
Valid 'set' options:
        name: <Device name>
       model: <Model id>
      serial: <Serial #>
      option: <Option>
        fwct: <autorun.runtype.portnum.umports>
        mac: <ethernet address port 1>
         srv: <Default IP address port 1>
          ip: <IOM IP address port 1>
     gateway: <gateway IP address port 1>
     netmask: <netmask port 1>
        mac2: <ethernet address port 2>
        srv2: <Default IP address port 2>
         ip2: <diagnostic port IP address>
    gateway2: <diagnostic port gateway IP>
    netmask2: <diagnostic port netmask>
         udp: <udp port (dec)>
     license: license string
    bond prm: license string
```

### Table 5-4 Set Parameters

| Set Parameter <argument></argument>                                                 | Description                                                                                                    |
|-------------------------------------------------------------------------------------|----------------------------------------------------------------------------------------------------|
| name <device name=""></device>                                                      | Sets the device name (up to 32 characters)                                                                                                    |
| <model></model>                                                                     | Device model (factory programmed, do not change)                                                                                                    |
| <serial></serial>                                                                   | DNA-PPCx-1G serial number (factory programmed, do not change)                                                                                                    |
| <mac mac2="" or=""></mac>                                                           | DNA-PPCx-1G MAC Ethernet address (factory programmed, do not change)                                                                                                    |
| <pre>fwct <autorun.runtype.portnum.umports></autorun.runtype.portnum.umports></pre> | Defines the behavior of the U-Boot upon boot-up. The following are valid values for each field.  • for "autorun":  1 - copy firmware to SDRAM memory location and execute from there  • for "runtype": 2 for the DNA-PPCx-1G  • for "portnum" and "umports" should be 0 (zero)                     |
| srv <host address="" ip=""></host>                                                  | Sets the host IP address for connection with the IOM primary port (NIC1). You have to set the host IP address only if raw Ethernet protocol is in use (used in homogenous IOM networks only.) This parameter is ignored when the DNA-PPCx-1G system is used over the UDP protocol or from the host |

#### Table 5-4 Set Parameters

| Set Parameter <argument></argument>           | Description                                                                                                    |
|-----------------------------------------------|----------------------------------------------------------------------------------------------------|
| ip <iom address="" ip=""></iom>               | Specifies the IOM primary IP address (NIC1). This is a critical parameter the user must change to allow the DNA-PPCx-1G system to be visible on the network. The DNA-PPCx-1G responds to every UDP packet containing a DaqBIOS prolog sent to this address. Since the current release does not support DHCP, the user should set up the IP address |
| gateway <gateway address="" ip=""></gateway>  | Specifies where the DNA-PPCx-1G (NIC1) should send an IP packet if a requested IP packet exists outside of the DNA-PPCx-1G network (defined by the network mask)                                                                                                    |
| netmask <network mask=""></network>           | Specifies what type of subnet the DNA-PPCx-1G (NIC1) is connected to. The factory sets netmask to Type C IP network – 254 nodes maximum                                                                                                    |
| srv2 <host address="" ip=""></host>           | Sets the host IP address for connection with the IOM diagnostic (secondary) port (NIC2)                                                                                                    |
| ip2 <iom address="" ip=""></iom>              | Specifies the IOM diagnostic (secondary) IP address (NIC2)                                                                                                    |
| gateway2 <gateway address="" ip=""></gateway> | Specifies the IOM diagnostic (secondary) gateway (NIC2)                                                                                                    |
| netmask2 <network mask=""></network>          | Specifies the IOM diagnostic (secondary) subnet mask (NIC2)                                                                                                    |

**NOTE:** The set command may require a password. The default password for DNA-PPCx-1G systems is "powerdna".

# 5.4.4 Set and Store Example

The following are examples of setting DNA-PPCx-1G parameters:

- To set a new Primary IP address (NIC1), type DQ> set ip 192.168.1.10
- To set a new Secondary Diagnostic Port IP address (NIC2), type DQ> set ip2 192.168.100.3

Other parameters can be changed the same way. Refer to Section 5.4.3 for more information about each of the set parameters.

Once parameters are set, you must store them into non-volatile flash memory:

DQ> store

CRC: crc=0xDB097048 flcrc=DB097048

Flash: 1272 bytes of 1272 stored! CRC=0xDB097048

Old=0xC4F8C173

Xflash: 28 bytes CRC=35AA034B

Configuration stored

After parameters are stored, reset the firmware.

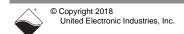

# 5.4.5 Reset Command

The reset command performs a physical reset of the CPU and initiates the full startup sequence on the DNA-PPCx-1G system:

DQ> reset Stopping DaqBIOS

U-Boot 1.1.3 (PowerDNA 8347 3.2.4) (Mar 24 2014 - 12:31:23) MPC83XX

Clock configuration:

<...many U-Boot messages deleted...>

Net: Freescale TSECO: - PHY is Realtek RTL8212 (1cc912)

PHY is Freescale TSEC0

W:9140 rg:0 Gig-E controller found

W:1140 rg:0 EthController Freescale TSEC0

Hit any key to stop autoboot: 0

## Starting application at 0xFF800100 ...

Welcome to PowerDNA!

PowerDNA (C) UEI, 2001-2017. Running PowerDNA Firmware on MPC8347A

Built on 13:05:16 Aug 23 2017

RAM size:128MB Flash size:32MB

Initialize uC/OS-II (Real-Time Kernel v.280)

CM-4 PPC8347 detected

6 devices detected

| Address    | Irq | Model | Option | Phy/V | irt S/N | Pri D | evN |
|------------|-----|-------|--------|-------|---------|-------|-----|
|            |     |       |        |       |         |       |     |
| 0000000Ax0 | 2   | 207   | 1      | phys  | 0165992 | 10    | 0   |
| 0xA0010000 | 2   | 650   | 1      | phys  | 0154839 | 20    | 1   |
| 0xA0020000 | 0   | 364   | 1      | phys  | 0170276 | 30    | 2   |
| 0xA0030000 | 2   | 217   | 1      | phys  | 0153841 | 40    | 3   |
| 0xA00D0000 | 3   | 41    | 1      | phys  | 0162573 | 30    | 4   |
| 0xA00E0000 | 3   | 4     | 1      | cpu   | 0162491 | 0     | 14  |
|            |     |       |        |       |         |       |     |

Current time: 10:19:54 08/30/2017

Starting filesystem... (H)

SD card is not present.

Power DNA version 4.10.0 release build 3

Built on 13:05:16 Aug 23 2017

396MHz MPC8347 DCache: 32k uC/OS v.280 is running

Enter 'help' for help.

DQ>

# 5.4.6 Password Command

Some commands (such as mr, mw, set, and store) require entering a user password. Once the password is entered, these commands become enabled until firmware reset.

There are two levels of password protection available. The first is user level and the second is super-user level. Super-user level is currently used only for updating firmware over the Ethernet link.

- DQ> pswd user sets up a user level password.
   First, you'll be asked to enter your current password and then (if it matches) to enter the new password twice.
- DQ> pswd su sets up super-user level password.
   First, you'll be asked to enter your current super-user password and then (if it matches) to enter the new super-user password twice.

PowerDNA Cube systems come with both default passwords set to "powerdna". If you need to reset your password, use the following

• DQ> pswd reset

Some DaqBIOS commands require clearing up a user or super-user password. Use DqCmdSetPassword() before calling these functions. The PowerDNA API Reference Manual notes which functions are password-protected.

# 5.4.7 Display I/O Board Table Command

The devtbl command is a frequently used command.

This command displays all I/O boards found and initialized by firmware along with assigned device numbers.

Use these device numbers in host software to address the I/O devices.

DQ> devtbl

| Address    | Irq | Model | Option | Phy/V | irt S/N | Pri D | evN |
|------------|-----|-------|--------|-------|---------|-------|-----|
|            |     |       |        |       |         |       |     |
| 0xA0000000 | 2   | 207   | 1      | phys  | 0165992 | 10    | 0   |
| 0xA0010000 | 2   | 650   | 1      | phys  | 0154839 | 20    | 1   |
| 0xA0020000 | 0   | 364   | 1      | phys  | 0170276 | 30    | 2   |
| 0xA0030000 | 2   | 217   | 1      | phys  | 0153841 | 40    | 3   |
| 0xA00D0000 | 3   | 41    | 1      | phys  | 0162573 | 60    | 4   |
| 0xA00E0000 | 3   | 4     | 1      | cpu   | 0162789 | 0     | 14  |
|            |     |       |        |       |         |       |     |

The devtbl command with the logic option added displays the CPU logic version on each installed I/O board:

|                  | DQ> devtbl logic Logic information: |                                                          |                          |                         |                                                      |   |  |
|------------------|-------------------------------------|----------------------------------------------------------|--------------------------|-------------------------|------------------------------------------------------|---|--|
| Devi             | N Mod-opt                           | Logic                                                    | CLI                      | CLO                     | LogOption                                            |   |  |
| 0<br>1<br>2<br>3 | 650-001<br>364-001<br>217-001       | 02.12.21<br>02.11.36<br>02.11.0A<br>02.11.9F<br>02.10.C4 | 512<br>1024<br>0<br>2048 | 512<br>0<br>4096<br>512 | 10127E0<br>43000040<br>30000A0<br>90024E0<br>1010081 | - |  |
| 14               | 3006-001                            |                                                          | 0                        | 0                       | 30303720                                             |   |  |

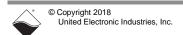

The devtbl command with the verbose option added displays detailed information about each installed I/O board:

DQ> devtbl verbose

Logic capabilities:

Device: 0 model: 207-001

- Sample counters are available
- Logic compiled for CYCLONE family
- 16.5MHz serial isolation interface speed based on 66MHz system clock
  - 2-wire interface is used
  - Includes NIS-->IS serializer
  - Includes IS-->NIS deserializer
  - PWM output enabled for the TMR0/TMR1 timers in SYNC module
  - Standard input channel list implementation used
  - Standard output channel list implementation used

Device:1 model:650-001

- Sample counters are available
- Standard input channel list implementation used

Device:2 model:364-001

- Sample counters are available
- PWM output enabled for the TMR0/TMR1 timers in SYNC module
- Standard output channel list implementation used

Device: 3 model: 217-001

- Sample counters are available
- 16.5MHz serial isolation interface speed based on 66MHz clock
- 2-wire interface is used
- PWM output enabled for the TMR0/TMR1 timers in SYNC module
- Standard input channel list implementation used
- Standard output channel list implementation used

Device: 4 model: 041-001

- Sample counters are available
- Logic compiled for CYCLONE family
- PWM output enabled for the TMR0/TMR1 timers in SYNC module
- 8-bit output test port is unavailable

DQ>

# 5.4.8 Display Power Diagnostics Command

Typing simod 5 at the serial prompt displays diagnostic information about the DNA-PPCx-1G Power and CPU boards. This diagnostic information includes actual voltage readings on each of the 2.5 V, 24 V, 1.2 V, 3.3 V, and 1.5 V supplies, as well as actual temperature and current measurements.

```
DQ> simod 5
DNA PWR 1G layer diagnostics
   2.5DNx = 2.521*
                       GND1 = 0.000*
   3.3DNx= 3.316*
                      U-Cap = 0.022*
    24DNx = 24.101*
                         Vin=23.950*
   1.5DNx= 1.507*
                     1.2DNx = 1.217*
    VfanX= 8.968*
                         Iin = 0.473*
    I 3.3 = 0.590*
                      I 1.5 = 0.744*
    Temp1=47.071*
                      Temp2=47.105*
Unit logged 1375.8 hours
DQ>
```

Readings displayed under "DNA\_PWR\_1G layer diagnostics" show diagnostics for the DNA-CPU/NIC Module. Refer to Section 2.6 on page 11 for more information.

### 5.4.9 Memory Test/ Memory Clear Command

Typing simod 7 performs a memory test on the DNA-PPCx-1G CPU address space.

The test writes standard memory test bit patterns to each memory location and then reads each location back and verifies. At the end, it reports any bit mismatches.

Note that this memory test writes over any content in that memory space; therefore, it can be used to clear memory, as needed.

```
DQ> simod 7
Memory test/clear
Clear memory and reboot? y/[n]>n
CPU layer memory test
Start addr=0x00200000 End addr=0x07FFFFC (125MB)
Total errors: 0
DQ>
```

Typing "y" after "Clear memory and reboot? y/[n]>" causes the chassis to automatically reboot.

```
DQ> simod 7
Memory test/clear
Clear memory and reboot? y/[n]>y
CPU layer memory test
Start addr=0x00200000 End addr=0x07FFFFFC (125MB)
ADDR: 0x04C00000 (76MB) errors=0
<...memory test completes and then system reboots...>
```

### 5.4.10 Monitor CPU and Pbuf Usage Command

Entering simod 15 at the serial command prompt causes the CPU and packet buffer load to continuously print to the serial console.

simod 15 can be used to monitor the DNA-PPCx-1G serial port while your application is sending and receiving control words and data over Ethernet.

```
DQ> simod 15
Printing statistics
+cpu:1 pbuf:avail:576 used:20 max:20 err:0
+cpu:12 pbuf:avail:576 used:20 max:20 err:0
+cpu:8 pbuf:avail:576 used:20 max:20 err:0
+cpu:8 pbuf:avail:576 used:20 max:20 err:0
+cpu:8 pbuf:avail:576 used:20 max:20 err:0
+cpu:8 pbuf:avail:576 used:20 max:20 err:0
+cpu:8 pbuf:avail:576 used:20 max:20 err:0
+cpu:8 pbuf:avail:576 used:20 max:20 err:0
+cpu:8 pbuf:avail:576 used:20 max:20 err:0
+cpu:8 pbuf:avail:576 used:20 max:20 err:0
+cpu:8 pbuf:avail:576 used:20 max:20 err:0
```

### 5.4.11 Clock and Watchdog Access Command

The time command shows and sets up the date and time on the DNA-PPCx-1G system:

```
DQ> time
Current time: 14:56:17 09/01/2017
```

To set up time of the time of day, enter:

```
DQ> time 17:40:00
```

To set up date, enter:

```
DQ> time 11/03/2017
```

Date and time are stored in the battery-backed real-time clock chip.

### Appendix A

### **Network Interface Card Configuration**

### A.1 Configuring ar Ethernet Card on Windows 7

**A.1 Configuring an** To configure an Ethernet card for your system, use the following procedure:

### A. Set Up Your Ethernet Network Interface Card (NIC).

If you already have an Ethernet card installed, skip ahead to the next section, "B. Configure TCP/IPv4."

If you have just added an Ethernet card, to install it, do the following:

- **STEP 1:** From the *Start* menu, and select *Control Panel*.
- **STEP 2:** Under *Printers and Other Hardware*, click *Add a device* and follow the on-screen instructions.

**NOTE:** We recommend that you allow Windows to search for and install your Ethernet card automatically. If Windows does not find your Ethernet card, you will need to install it manually by following the manufacturer's instructions.

Once your Ethernet card has been installed, continue to the next section.

#### B. Configure TCP/IPv4.

- **STEP 1:** From the *Start* menu, select *Control Panel*.
- **STEP 2:** In the Control Panel window, click *Network and Internet*.
- **STEP 3:** In the Network and Internet window, click *Network and Sharing Center*.
- **STEP 4:** In the left sidebar of the Network and Sharing Center window, click *Change adapter settings*.
- **STEP 5:** Double-click the icon for the network interface you are connecting as your second NIC. This is typically under a *Local Area Connection* heading.

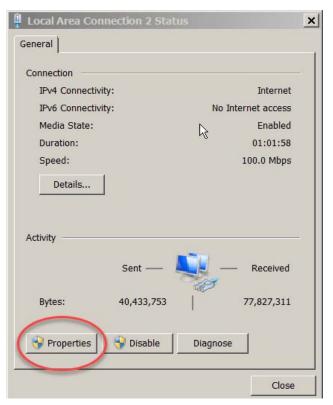

STEP 6: In the Local Area Connection Status window, click Properties:

**STEP 7:** In the Local Area Connection Properties window, verify the Networking tab is selected, and double-click *Internet Protocol Version 4 (TCP/IPv4*).

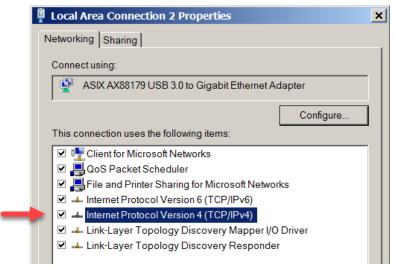

**STEP 8:** If Internet Protocol (TCP/IPv4) is not listed, click **Install** and follow directions on the screen.

**STEP 9:** Click the *Use the following IP address* button (see Figure below). Note any addresses listed in the *IP Address*, *Subnet Mask*, *Default Gateway*, *Preferred DNS Server* or *Alternate DNS Server* fields. You may want to re-enter them later to reconfigure your PC, if needed.

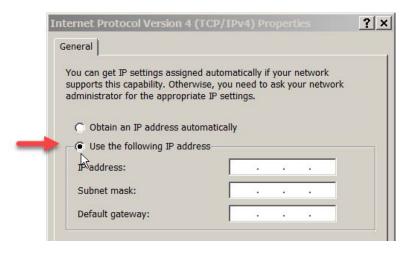

In the *IP address* field, type the IP address for the host PC NIC port (e.g., 192.168.100.1).

In the Subnet mask field, type 255.255.25.0.

Leave the Default Gateway field blank.

NOTE: In the above example, setting the host PC NIC address to 192.168.100.1 with a subnet mask of 255.255.255.0 allows the host PC to communicate with components having IP addresses from 192.168.100.2 through 192.168.100.254 via that NIC port.

All UEI cubes and racks on this network will need to have IP addresses unique and in that range. (The default IP address of the UEI RACKtangle / HalfRACK is 192.168.100.2.)

**STEP 10:** Select *Use the following DNS server addresses* and verify the *Preferred DNS server* fields and the *Alternate DNS server* fields are blank.

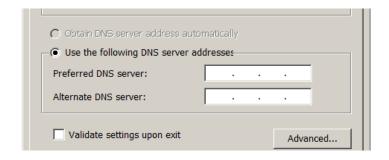

**STEP 11:** Click **OK** in the *TCP/IPv4 Properties* window (see figure below).

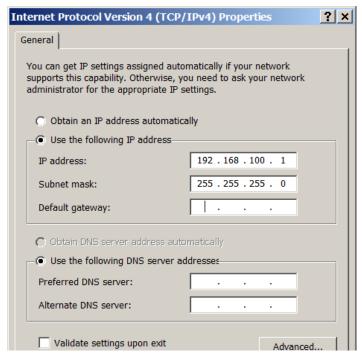

- **STEP 12:** Click **OK** in the *Local Area Connection 2 Properties* window, and click **Close** in the *Local Area Status* window.
- STEP 13: Close the Control Panel window.

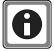

For instructions to set the IP address, subnet mask, and default gateway on a UEI chassis, refer to "IP Address Overview & Update Procedures" on page 21.

# Appendix B

### Field Replacement of Fuses on DNA Boards

Some boards used in UEI DAQ I/O systems require field replacement of fuses when unexpected overloads occur. Locations of these fuses are shown in **Figure B-1** through **Figure B-2**. Part numbers for the replacement fuses are listed **Table B-1**.

Table B-1. DNA/DNR Replacement Fuses

| UEI Fuse<br>ID (Board) | Rating | UEI Part<br>No. | Description                     | Mfr.       | Mfr P/N     |
|------------------------|--------|-----------------|---------------------------------|------------|-------------|
| F1                     | 5A     | 925-5125        | FUSE 5A 125V SLO SMD SILVER T/R | Littlefuse | 0454005.MR  |
| F2                     | 5A     | 925-5125        | FUSE 5A 125V SLO SMD SILVER T/R | Littlefuse | 0454005.MR  |
| F3 (1GB)               | 10A    | 925-1125        | FUSE 10A 125V FAST NAN02 SMD    | Littlefuse | 0451010.MRL |

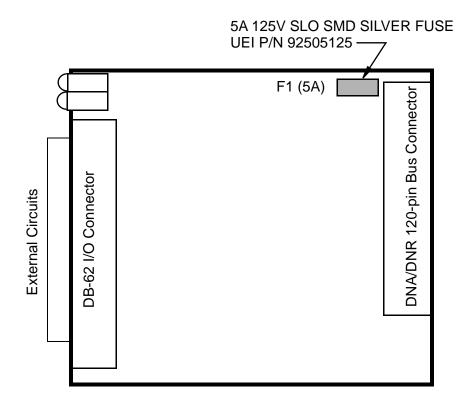

Figure B-1. Location of Fuse for Fuse-Equipped Base Boards

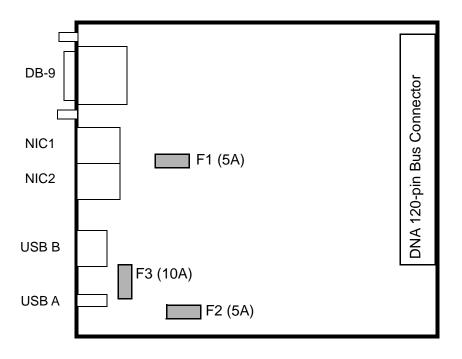

Figure B-2. Location of Fuses for DNA-POWER-1GB Board

# Index

| Symbols "Show" Command 20                                                                                                  | N Network Configuration 24, 38 Network Mask 22                                                                                       |
|----------------------------------------------------------------------------------------------------|----------------------------------------------------------------------------------------------------|
| В                                                                                                    | _                                                                                                    |
| Boot-up 19                                                                                                    | 0                                                                                                    |
| C                                                                                                    | Organization of Manual 1, 3                                                                                                    |
| Clock and Watchdog Access 80 Configuring an Ethernet Card 81 Conventions 2 Cube Enclosure 8 Current Firmware Version 32  D | P Physical Dimensions 37 Pinout Diagrams 38 Ports 9 PowerDNA Explorer Analog Input Layer Settings 65 Analog Output Layer Settings 64 |
| Default IP Address 21<br>DHCP 25                                                                                           | Counter/Timer Layer Settings 66                                                                                                    |
| E<br>Erase Firmware 35                                                                                                    | Device Tree 57 DIO Layer Settings 61 File Menu 51 Help 56                                                                            |
| F 27                                                                                                    | Layer Settings 59                                                                                                    |
| Field Connections 37 Firmware                                                                                              | Main Window 51<br>Menu Bar 51                                                                                                    |
| Check Version 32                                                                                                    | Network Menu 52                                                                                                    |
| Update via PowerDNA Explorer 33                                                                                            | Settings Panel 58                                                                                                    |
| Update via Serial Interface 35                                                                                             | Toolbar 56                                                                                                    |
| Fuse Replacement 85                                                                                                    | View Menu 55 PPS Synchronization Support 3                                                                                           |
| <b>G</b><br>Gateway Mask 22                                                                                                | Product Versions 3 Programming CPU Functions 69                                                                                      |
|                                                                                                    | R                                                                                                    |
| IEEE-1588 Synchronization Support 3 Install Software                                                                       | Rackmount solutions 4                                                                                                    |
| Linux 18                                                                                                    | Repairs 39                                                                                                    |
| Windows 17                                                                                                    | ROM image 31                                                                                                    |
| Installation Guide 16                                                                                                    | <b>S</b>                                                                                                    |
| J                                                                                                    | Self-Diagnostics 19 Serial Port 19                                                                                                   |
| Jumpers Disable Non-Volatile Memory Writes 46 IO Board Stack Sequence 15                                                   | Clock 80<br>CPU Core Parameters 71<br>Display I/O Board Table 77                                                                     |
| <b>K</b><br>Key Features 7                                                                                                 | Display Power Diagnostics 79 Help 72 Memory Test/Memory Clear 79                                                                     |
| L<br>LEDs 9                                                                                                    | Monitor CPU and Pbuf Usage 80 Password Command 77                                                                                    |
| M Modifying the IP Address 21 Mounting 37 MTTTY Screen 19                                                                  | Reset Command 76 Set and Store Commands 74 Show System Parameters 73 Update Firmware 35                                              |

Update IP Address 23
Setup for Installation 17
Software Install -- Linux 18
Specifications 6
Startup Sequence 71
Support ii
Support email
support@ueidaq.com ii
Support FTP Site
ftp
//ftp.ueidaq.com ii
Support Web Site
www.ueidaq.com ii
System Front Panel Layout 19

T
Terminal Emulation Program 19, 23, 27
Troubleshooting
 ARP Timeout 30
 System Communication 29

U
u\_boot 35
Updating Firmware 31
Upgrades 39

W
Windows
Registry 18

Wiring I/O Boards 39